# **HarmonyOS IoT 应用设计文档**

**V1.0**

鸿蒙学堂 hmxt.org 整理

2020 年 9 月 10 日

# 目录

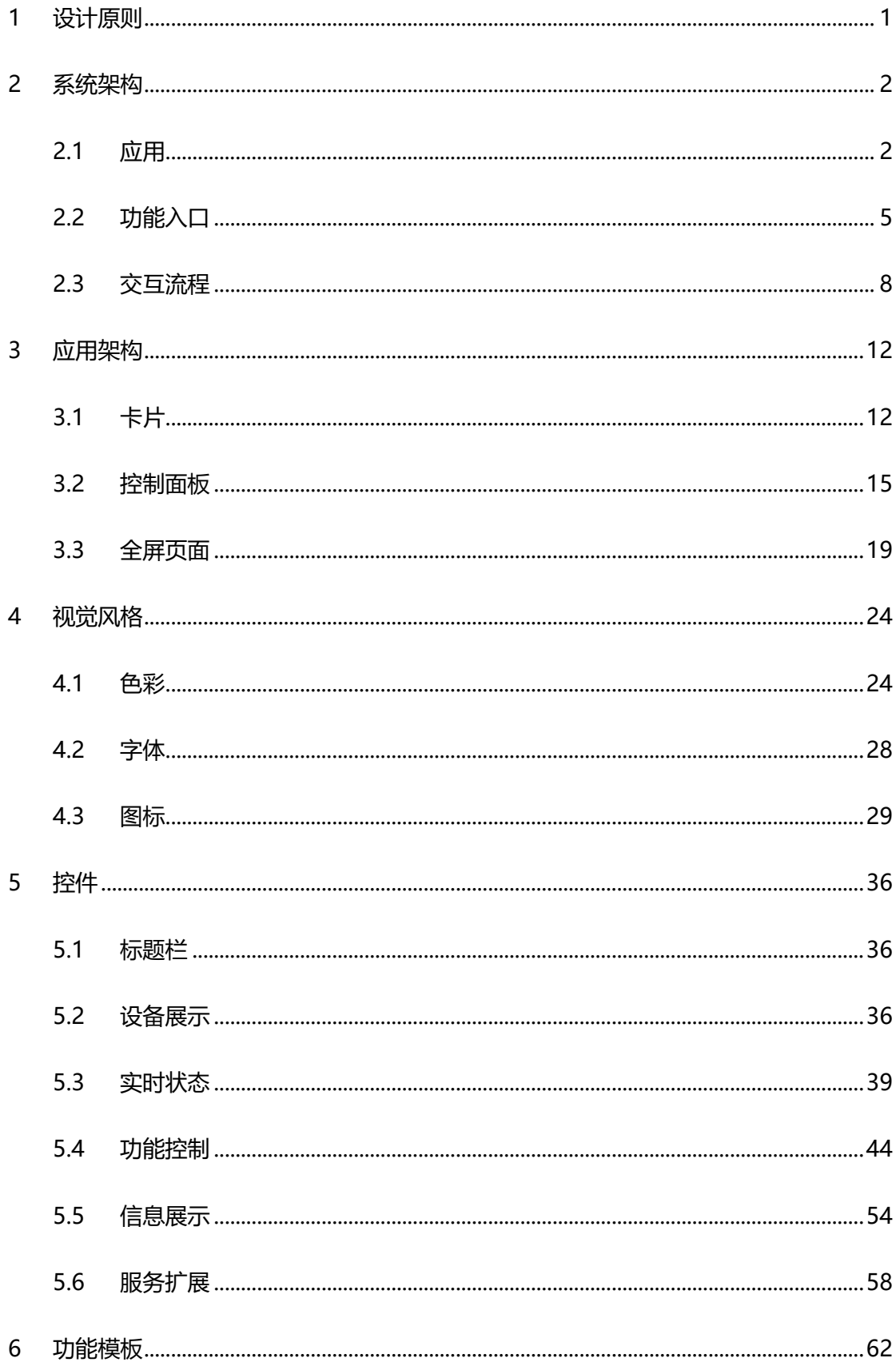

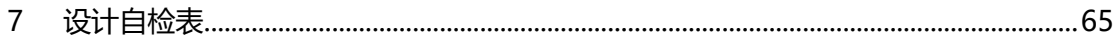

声明: 所有内容均来自华为官方网站, 如有错误, 欢迎指正。

# <span id="page-3-0"></span>**1 设计原则**

在万物互联的新时代,HarmonyOS 会尽最大努力为用户打造简单易用的 IoT 设备使用体验。通过这份设计指南,你可以详细了解 HarmonyOS IoT 设备 应用的构成,并快速掌握相应的设计方法。我们基于对用户生活和设备使用行 为的分析,总结了以下设计原则,在设计过程中,希望你能遵循这些原则,这 将有助于提升产品的体验。

### **清晰一致的界面显示**

通过合理的布局与分类,帮助用户更好地理解设备功能;实时展示设备工作状 态、及时提供必要的操作反馈,确保使用体验的可知可控。

### **线性简单的交互流程**

通过清晰简单、逐层深入的页面架构,帮助用户快速触达所需的服务;避免复 杂的界面导航和切换,保证功能的轻量。

### **首先展示最相关的内容**

向用户提供服务时,首先展示当前场景最重要的内容,避免加载过量或不相关 的内容(如:全量功能、广告等), 让用户无需思考就可以立即进行操作。 **避免复杂的帐号注册流程**

尽可能简化帐号的注册流程,降低功能的使用门槛;建议使用华为帐号服务, 可有效减少用户需要输入的信息量。

# <span id="page-4-0"></span>**2 系统架构**

# <span id="page-4-1"></span>**2.1 应用**

用户可通过手机便捷地使用 HarmonyOS IoT 设备,完成设备控制和连接等 操作。HarmonyOS IoT 设备的控制和连接等应用界面,支持运行在华为 EMUI 分布式能力手机上。EMUI 分布式能力手机识别到 HarmonyOS IoT 设备标签后,将从云端把对应的应用下载到手机中进行展示(本文档所提及的 手机,均指 EMUI 分布式能力手机)。

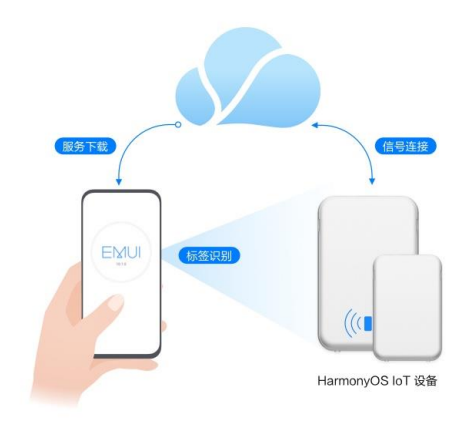

为了满足不同的用户使用场景, 我们定义了三种不同的 IoT 设备应用界面: 卡 片、控制面板、全屏页面。三种界面所承载的内容量依次增多,建议根据交互 的阶段选择合适的界面形式,并遵循逐层深入的原则,让用户能聚焦当下最重 要的内容,并能快速理解交互过程。

**卡片**

卡片是一种轻量的界面形式,承载少量的内容,适用于"用后即走"轻量功能 或及时反馈的场景。

场景举例:功能介绍、设备连接、帐号登录。

查看卡片详细介绍

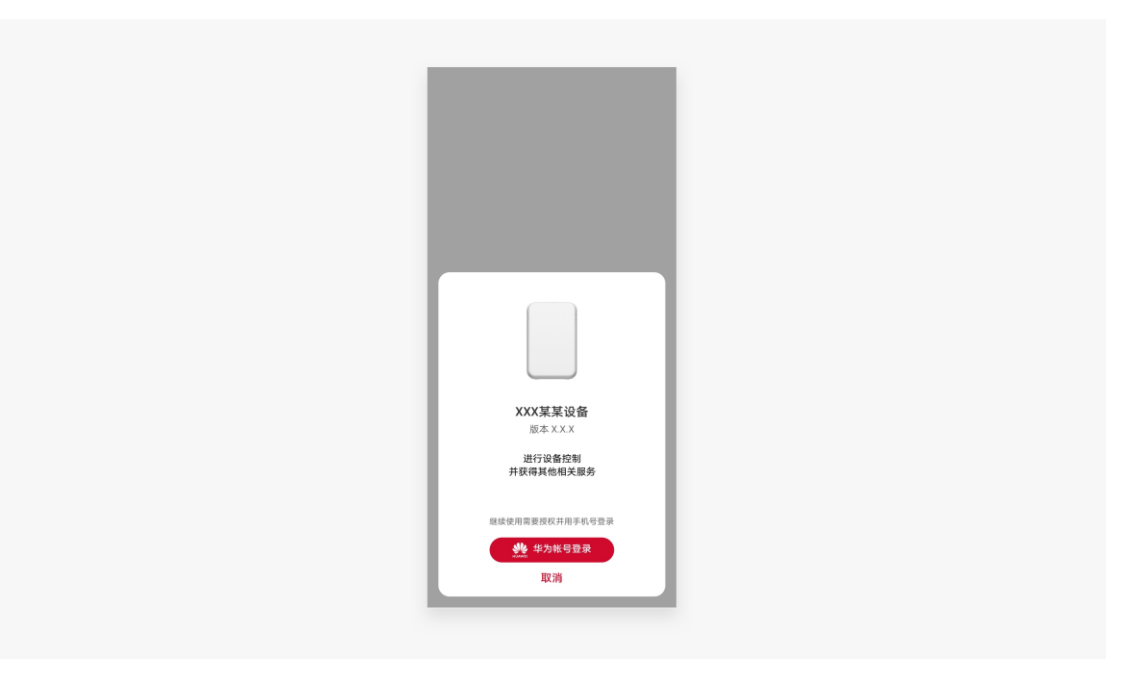

## **控制面板**

控制面板是覆盖屏幕 2/3 高度的快捷功能使用界面,可承载单一类型的较复杂 功能,适用于大部分的设备控制的场景。

场景举例:快速设备控制。

查看控制面板详细介绍

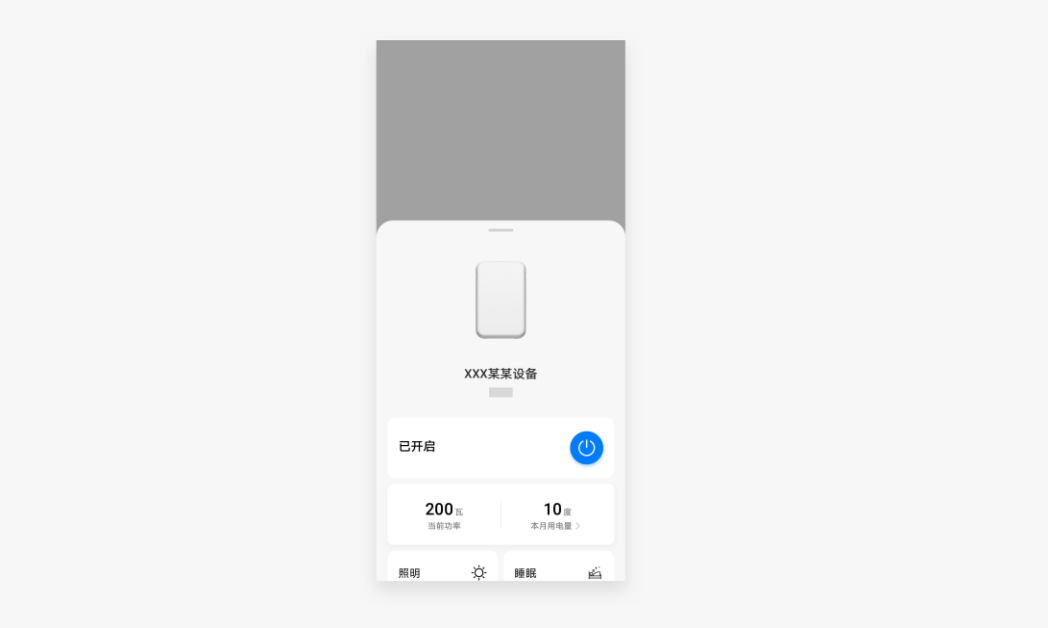

## **全屏页面**

全屏页面可以承载丰富的内容,适用于时间较长或复杂的功能使用场景。

场景举例:全量设备控制功能、相关服务扩展。

查看全屏页面详细介绍

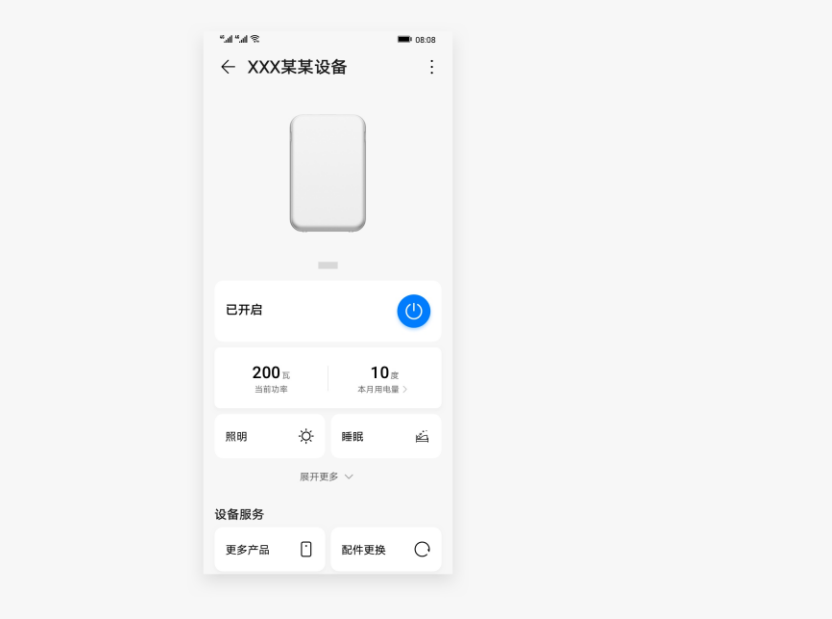

# <span id="page-7-0"></span>**2.2 功能入口**

HarmonyOS IoT 设备服务可以不同的形式灵活展示在各类界面上,用户可以 通过 NFC 标签、智慧生活 APP、桌面快捷方式、多设备控制中心、负一屏触 达所需的服务。我们将持续增加更多全场景入口,提升服务的触达率。

## **NFC 标签**

在支持手机控制的 HarmonyOS IoT 设备上,会有 NFC 标签。通过"碰一 碰" NFC 标签, 手机上会展示"碰一碰"连接的特征动效, 并伴随成功的音 效与震动,随后即展示相应的服务。

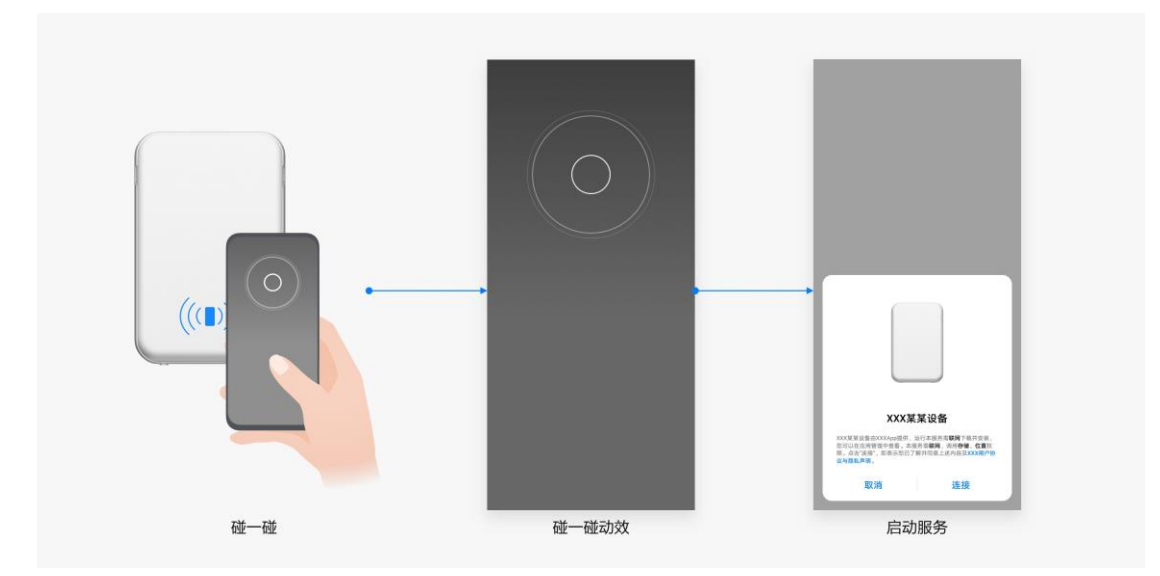

## **智慧生活 APP**

完成注册的 IoT 设备, 即会自动在智慧生活 APP 中显示相应的服务。

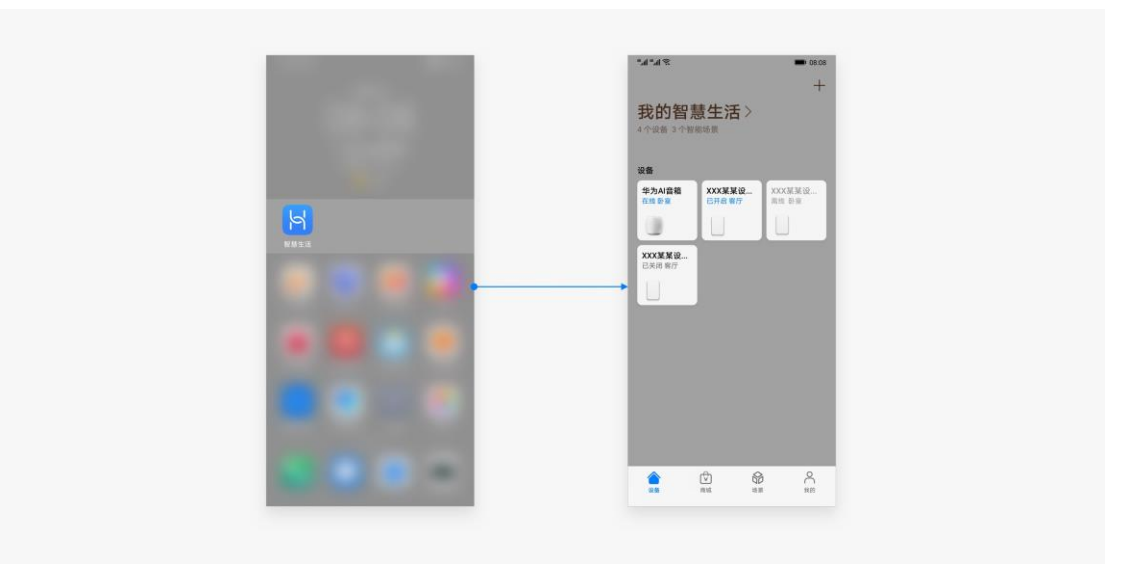

## **桌面快捷方式**

在 IoT 设备服务的全屏页面点击右上角的设置菜单, 或在智慧生活首页长按设 备卡片,都可在手机桌面添加功能的快捷方式,方便用户快速触达常用的服 务。

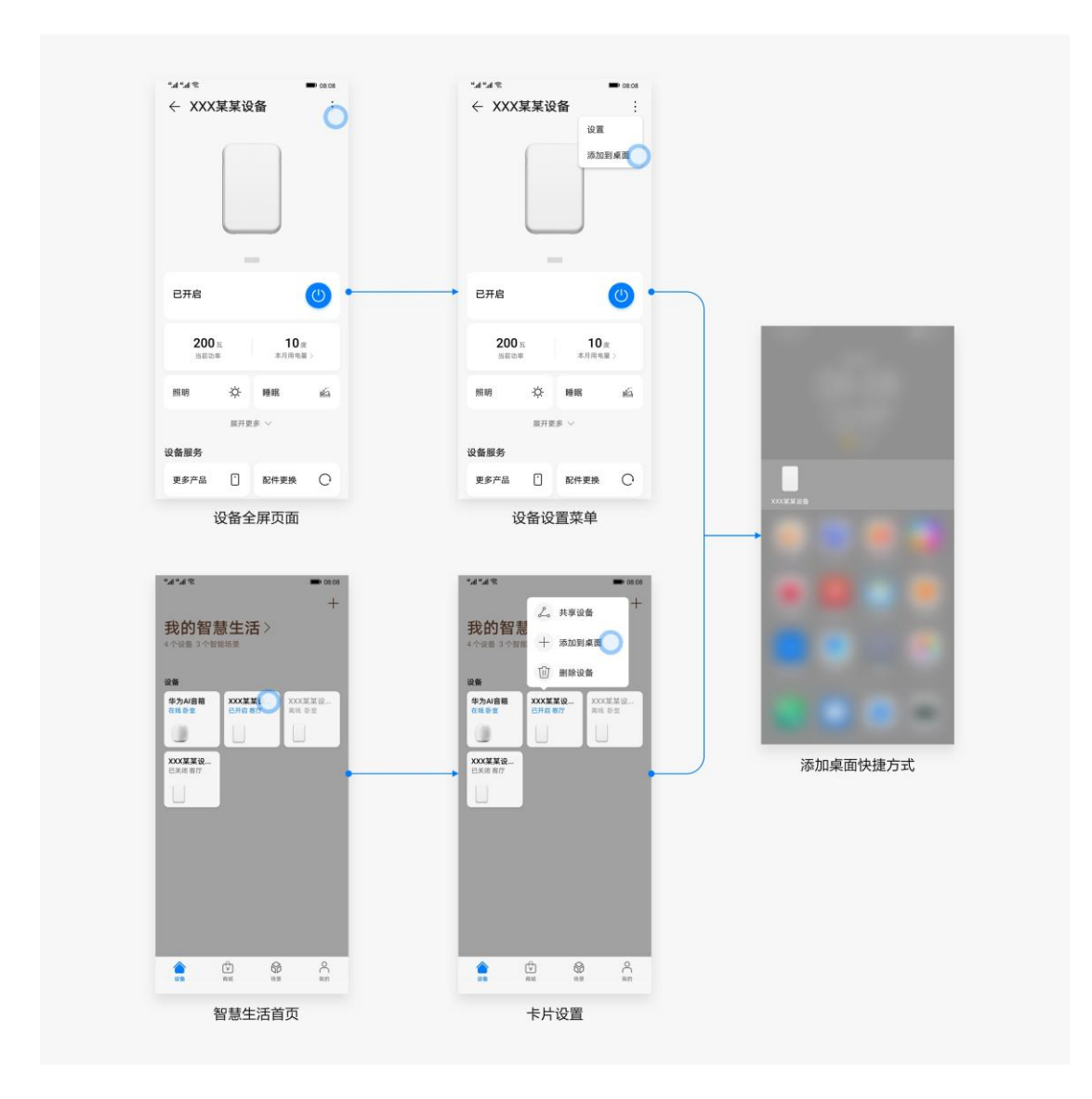

## **多设备控制中心**

从手机主屏幕左/右下角向上滑动,打开多设备控制中心,即可使用已添加的 IoT 设备服务。点击此处的卡片,可进入设备全屏页面使用更多功能。

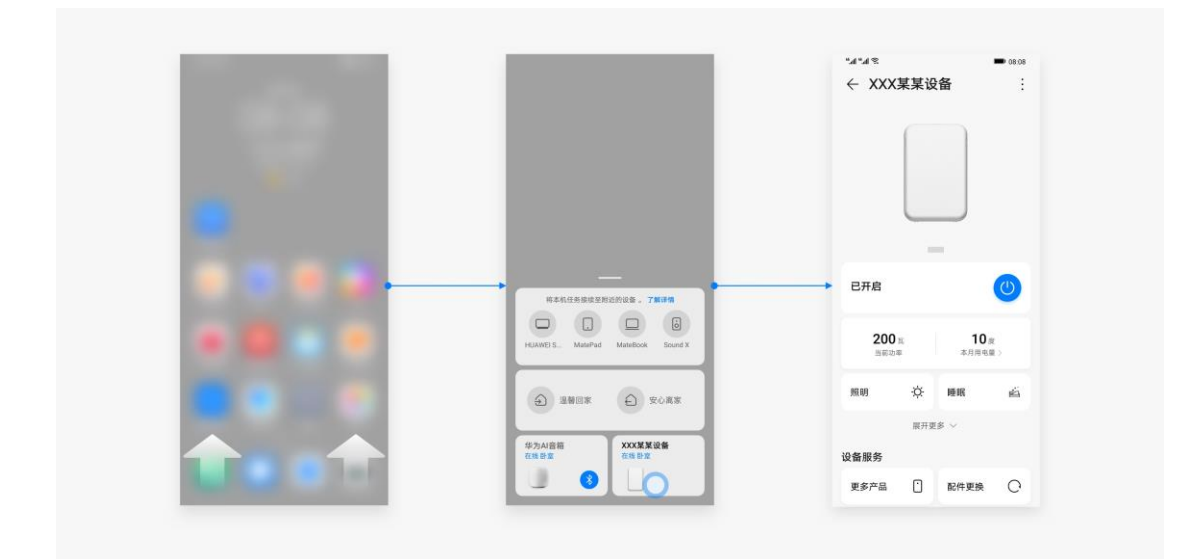

## **负一屏**

在手机负一屏可以订阅智慧生活的卡片,将常用的 IoT 设备服务显示在此卡片 中,作为设备功能的快捷入口。

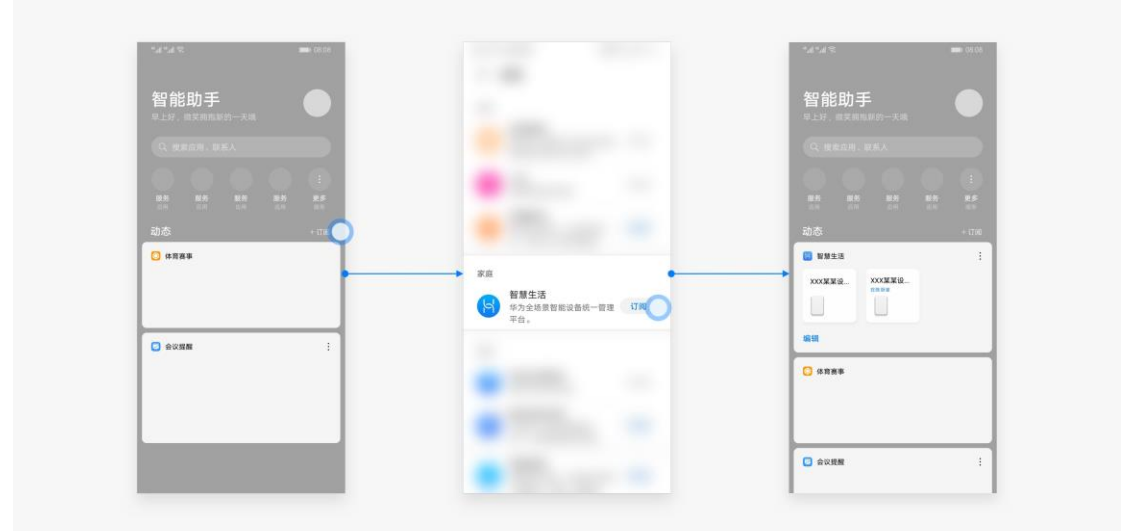

# <span id="page-10-0"></span>**2.3 交互流程**

HarmonyOS IoT 设备服务交互流程分为 2 类: 设备控制、设备连接。

## **日常使用**

设备控制是日常使用的核心功能,可以满足大部分场景的使用需求,用户找到 功能入口, 即可触达所需的服务。

首次使用设备时,需要完成设备连接后,才能进行设备控制。设备连接有 2 种 场景: 首次连接、二次连接。设备首次接入网络时(首次连接), 需要完成授 权、帐号登录绑定和配网流程。同品牌的第二台设备接入网络时(二次连 接),不需重复进行帐号登录绑定,仅需要完成授权和配网的流程。

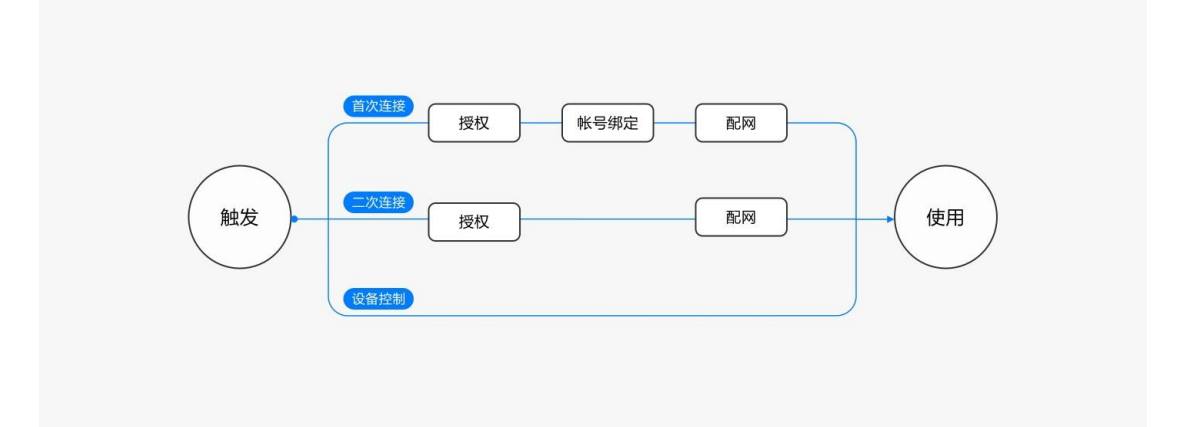

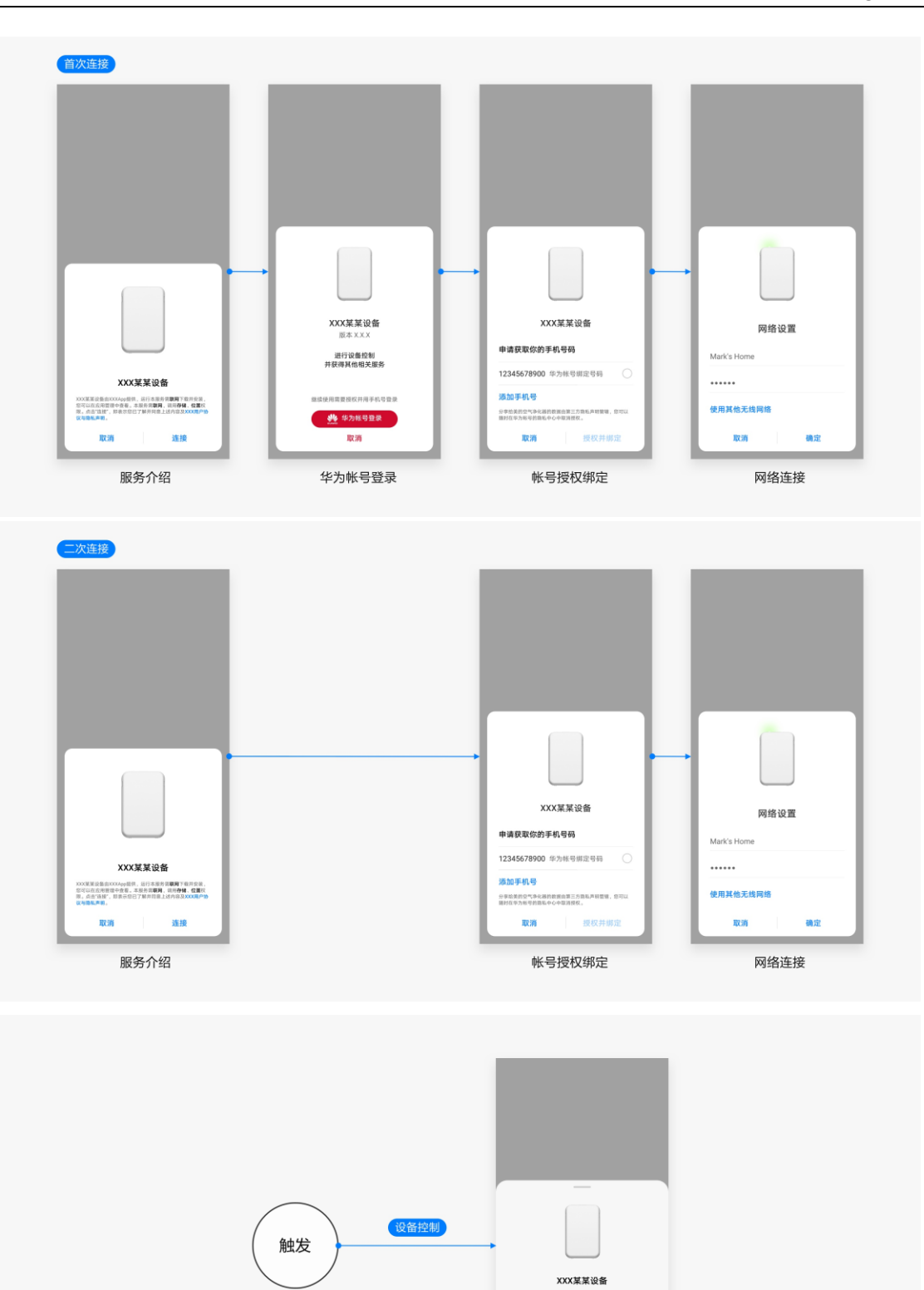

 $\frac{26^{\circ}\text{C}}{10^{24}}$ 

温度

 $30<sub>ii</sub>$ 

已开启

 $\ominus$ 

 $600 \pi$ 

 $\bigcirc$ 

 $\oplus$ 

## **卖场模式**

产品销售时,为了让消费者快速体验核心功能,卖场模式下无需进行设备连 接,即可直接控制设备。

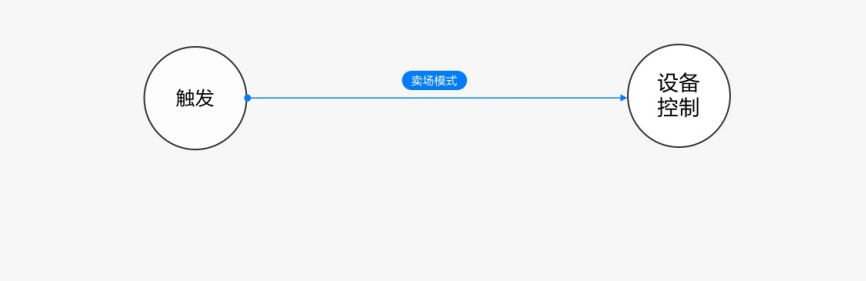

# <span id="page-14-0"></span>**3 应用架构**

# <span id="page-14-1"></span>**3.1 卡片**

卡片主要用于设备注册的使用场景。当手机"碰一碰"未注册的设备,屏幕上 将展示功能介绍、登录授权和配网等卡片,帮助用户完成设备注册。

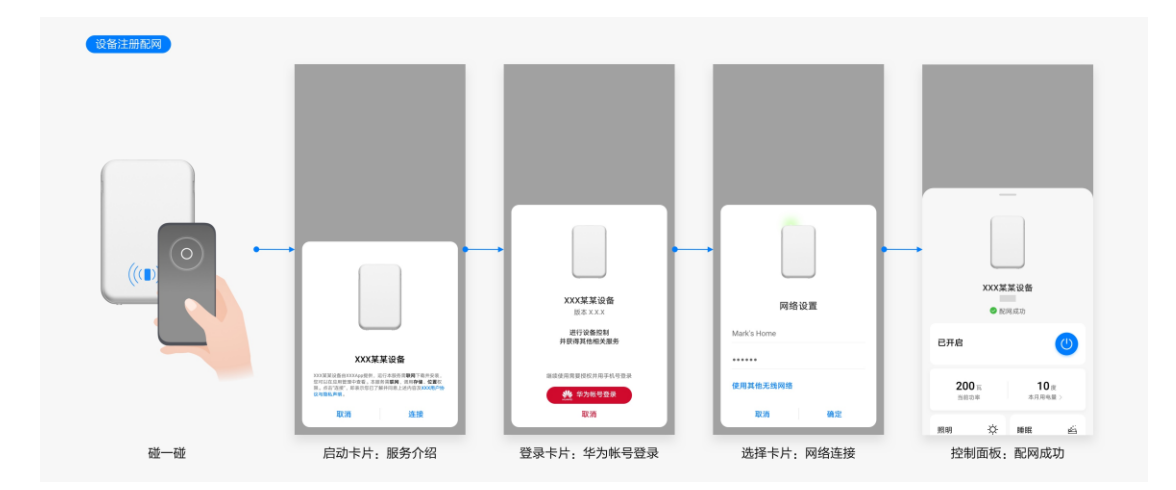

## **卡片类型**

卡片根据具体功能可分为启动卡片、登录卡片、输入卡片、选择卡片四大类。

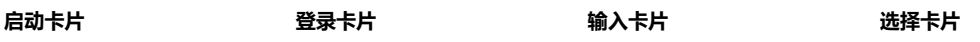

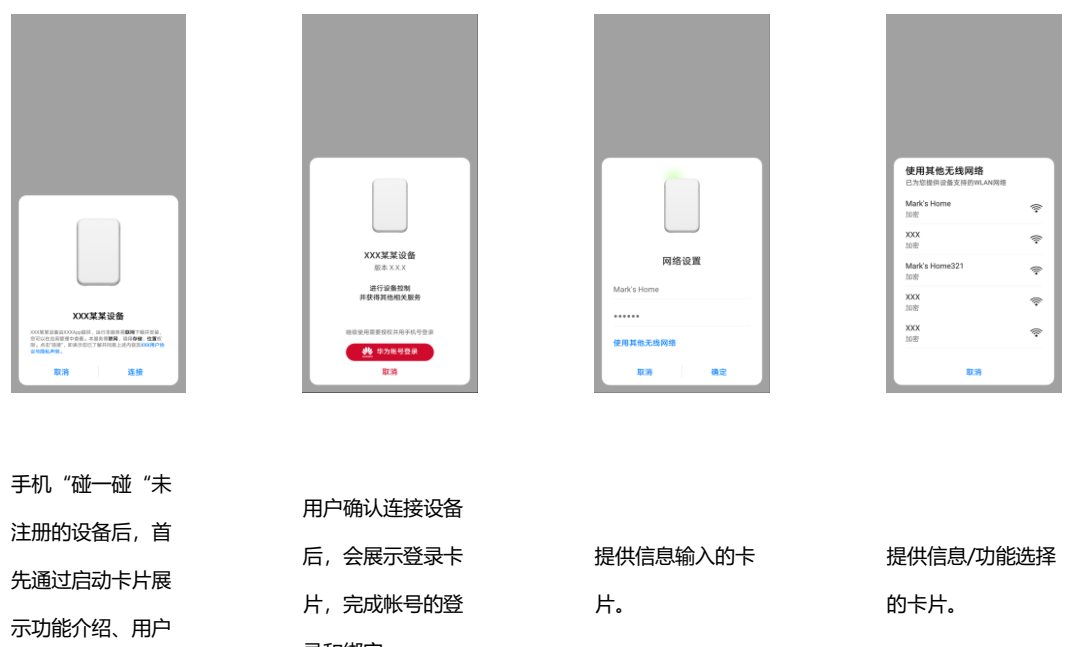

## **卡片内容**

协议和隐私声明。

卡片内容由具体功能而定,包括设备图片(可选)、标题区(必选)、功能区 (可选)、按钮区(必选)。

录和绑定。

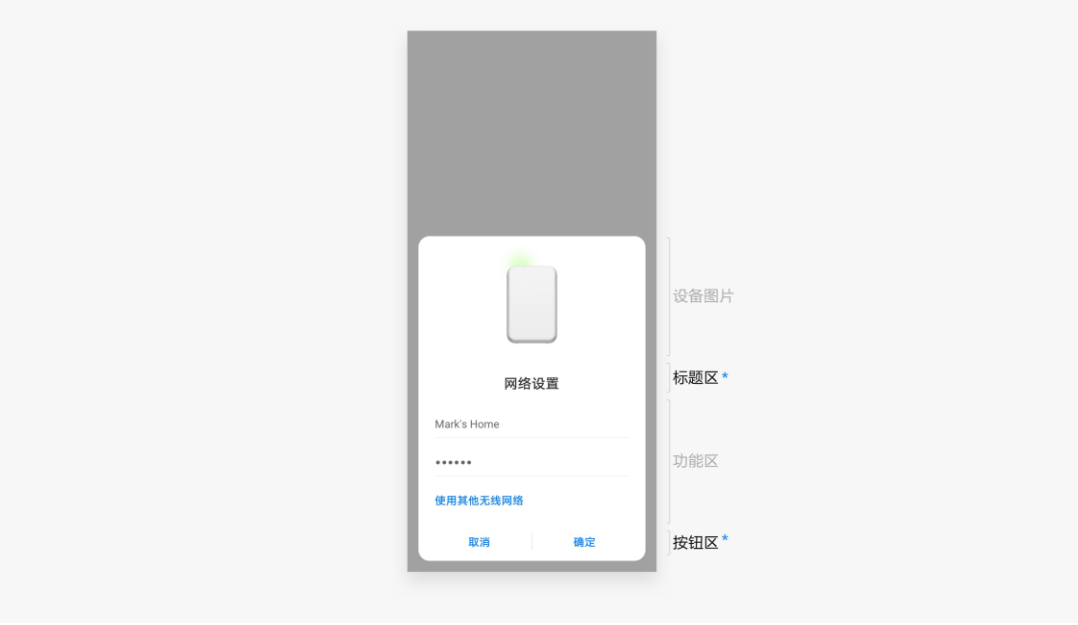

## **卡片大小**

卡片宽度和位置由系统决定。

卡片高度有两种尺寸,大 ( 468 ) 、小 ( 300 ),可以根据功能场景选择不同高 度。

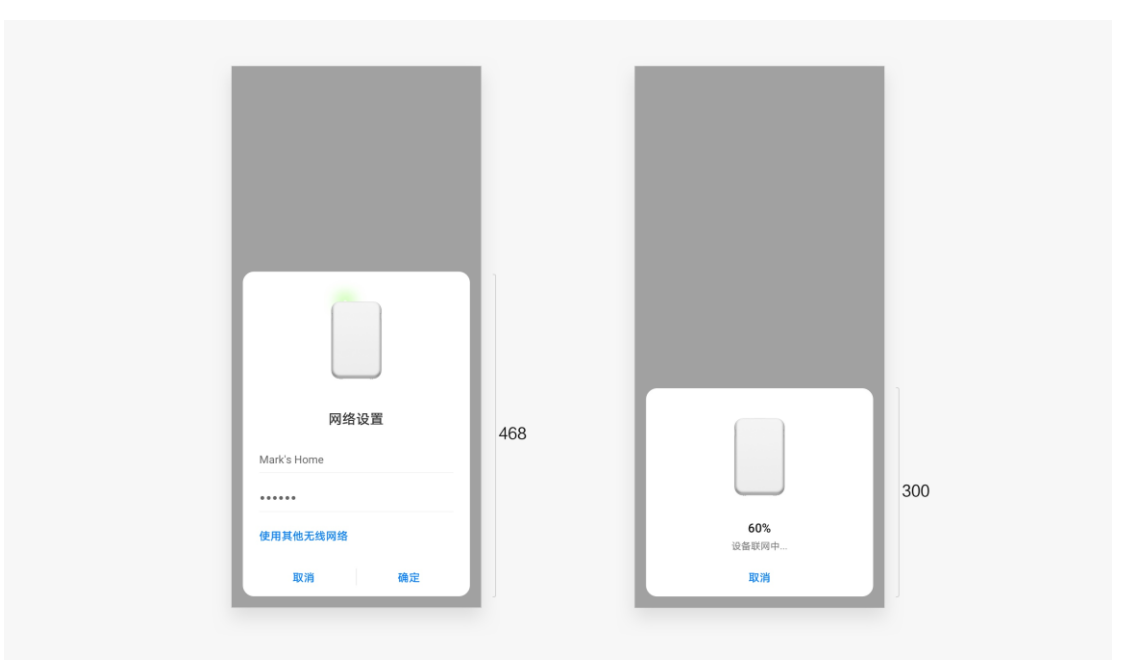

## **交互规则**

### **切换**

卡片内内容切换时,仅卡片内容切换,卡片底板需继承。

切换前后的卡片高度不同时,卡片底板高度可动态变化。

## **退出**

手机系统不支持通过手势操作退出卡片界面,卡片底部的按钮区必须提供取消/ 关闭/返回操作,以保证用户可以顺利退出当前界面。

# <span id="page-17-0"></span>**3.2 控制面板**

控制面板主要用于快速的设备控制。当手机"碰一碰"未注册的设备时,会先 展示设备注册卡片,设备注册完成后,手机上即会展示设备控制面板。当手机 "碰一碰"已注册的设备时,手机上即会直接展示设备控制面板。

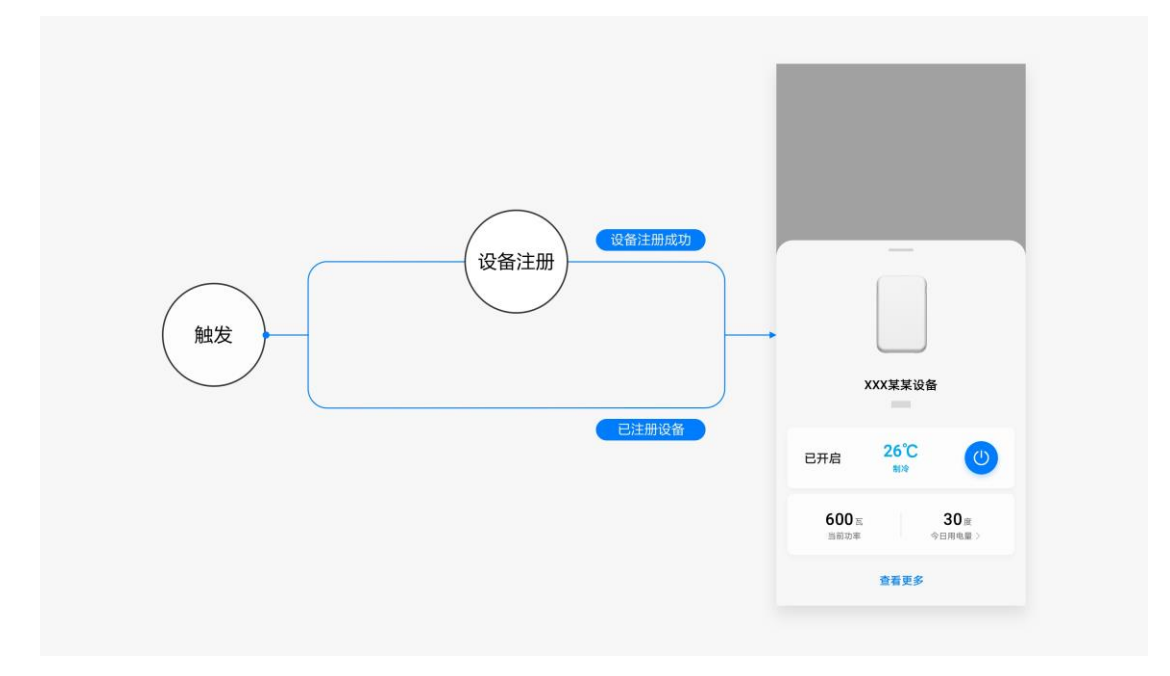

## **控制面板内容**

控制面板内容包括:设备图片、设备名+设备品牌名、功能控制区、"查看更 多"按钮,所有内容都必选。

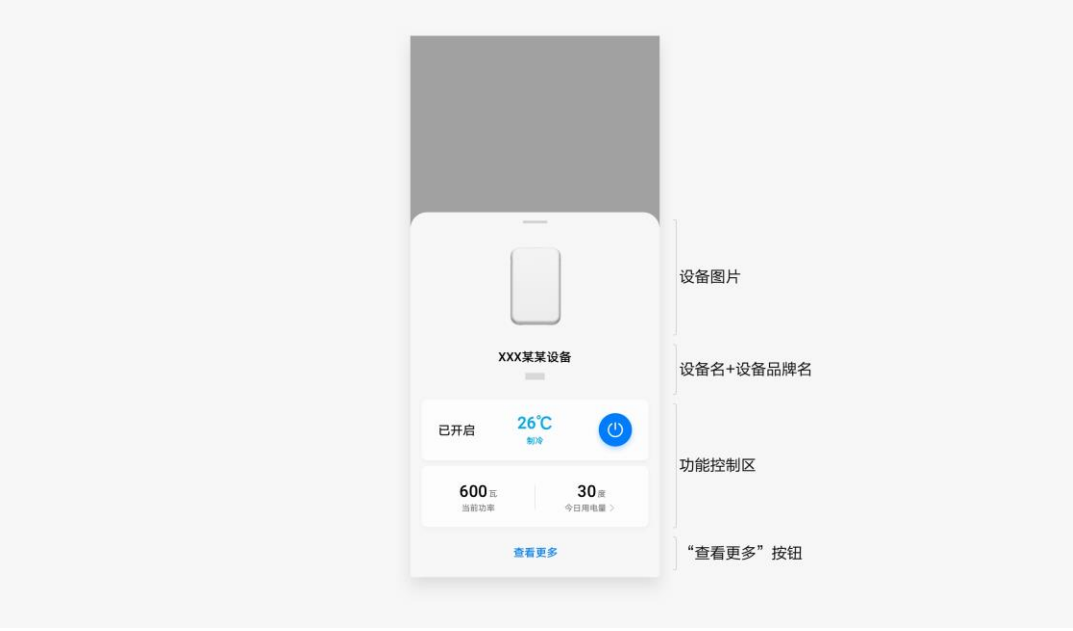

## **控制面板大小**

控制面板使用手机系统中可滑动的面板控件,可滑动面板有 2 个常用高度:默 认尺寸(屏幕的 2/3 高度)、类全屏尺寸(最大高度 = 屏幕高度 - 信号栏 - 固定间距)。

面板初始高度由功能区内容而定,最高不超过默认尺寸。

面板展开高度也由功能区内容而定,最高不超过类全屏尺寸。

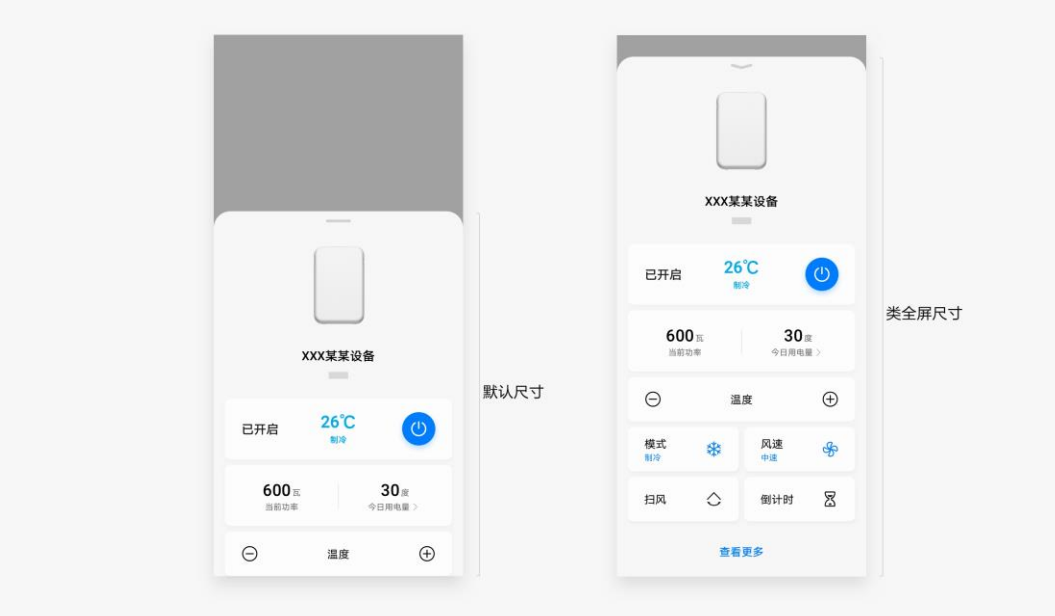

## **交互规则**

## **展开**

拖动控制面板操作条,可将面板调展开至最大高度。

面板达到最大高度后,支持滚动查看更多内容。

点击设备图片或面板底部的"查看更多"按钮,可进入设备全屏页面查看更多 内容。

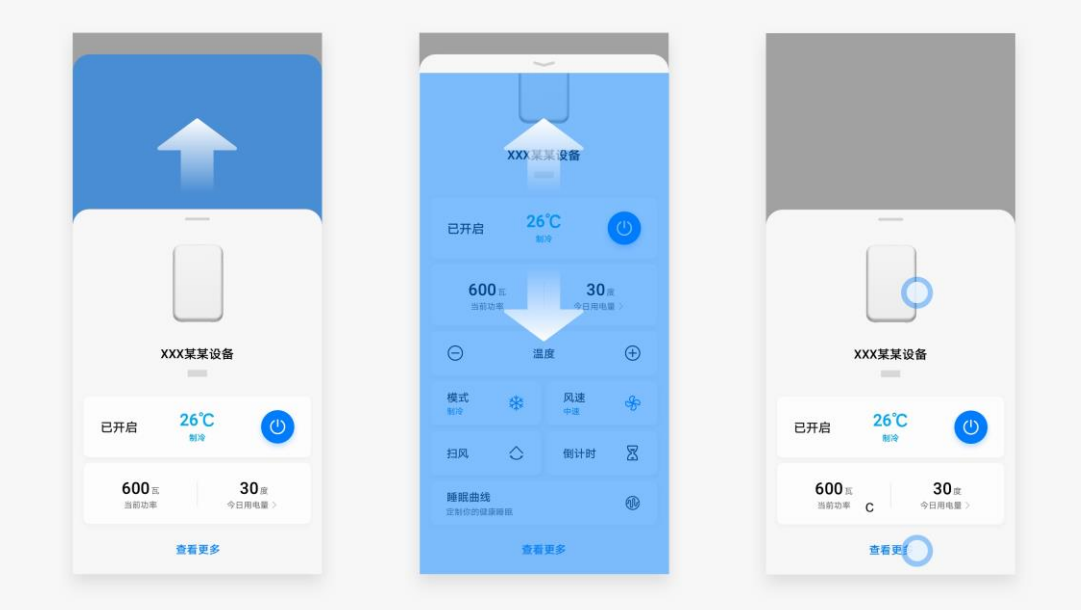

## **退出**

面板为默认高度时,下滑即可退出。

面板为最大高度时,可点击操作条或下滑即可退出。

灭屏、锁屏、点击面板以外区域不会退出面板。

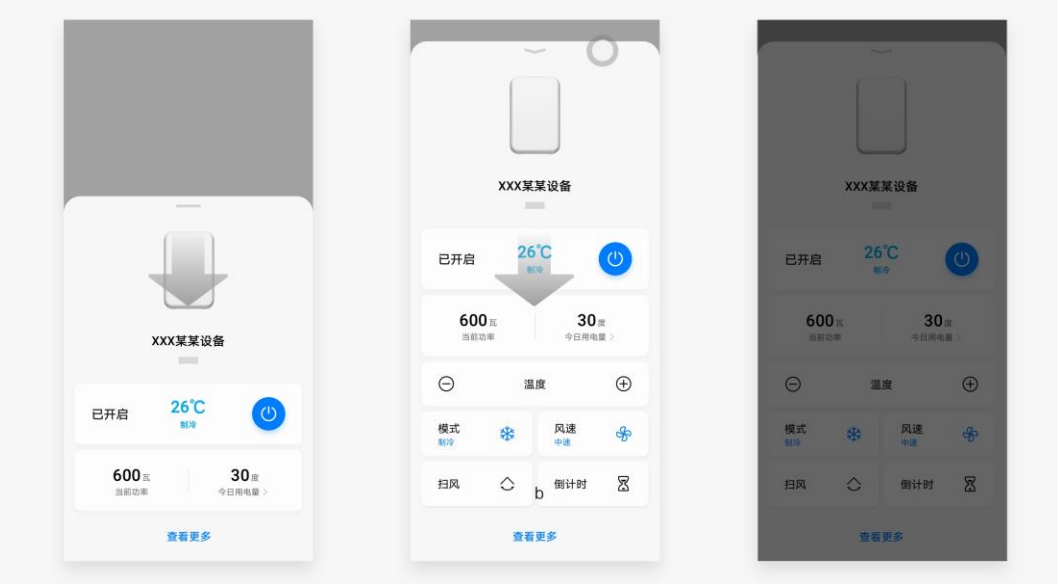

# <span id="page-21-0"></span>**3.3 全屏页面**

全屏页面主要用于展示全量设备控制功能及拓展服务等,用户可以通过 5 类入 口进入到设备全屏页面。

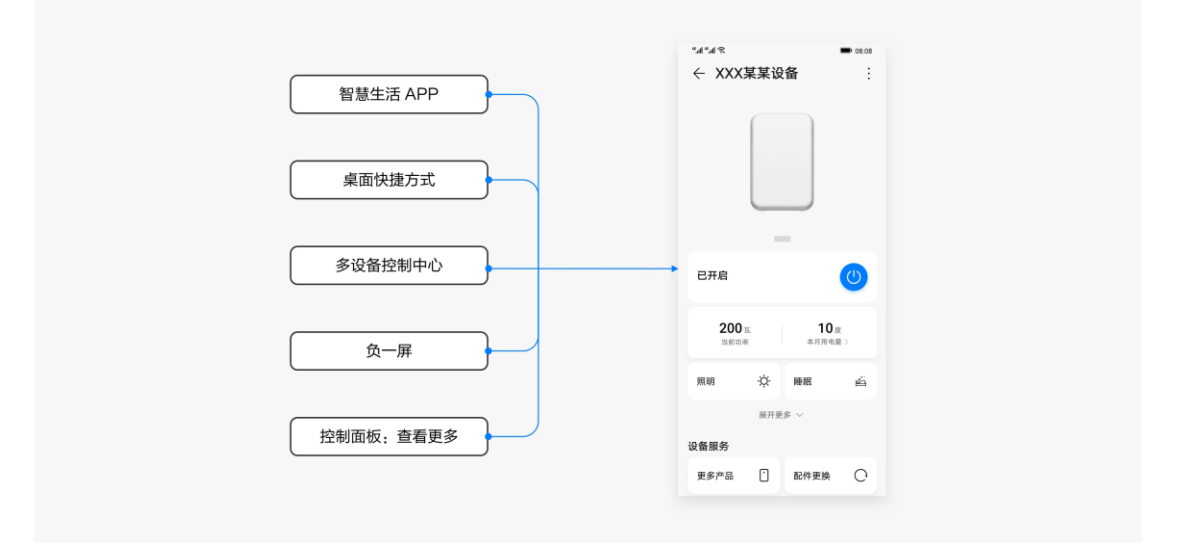

全屏页面包括:设备展示区(必选)、实时状态栏(必选)、主控区(必 选)、服务扩展区(可选)。

建议通过明确的区域划分,帮助用户更好地理解设备功能;对于不同的设备, 建议使用相同的页面结构,确保交互的一致性。

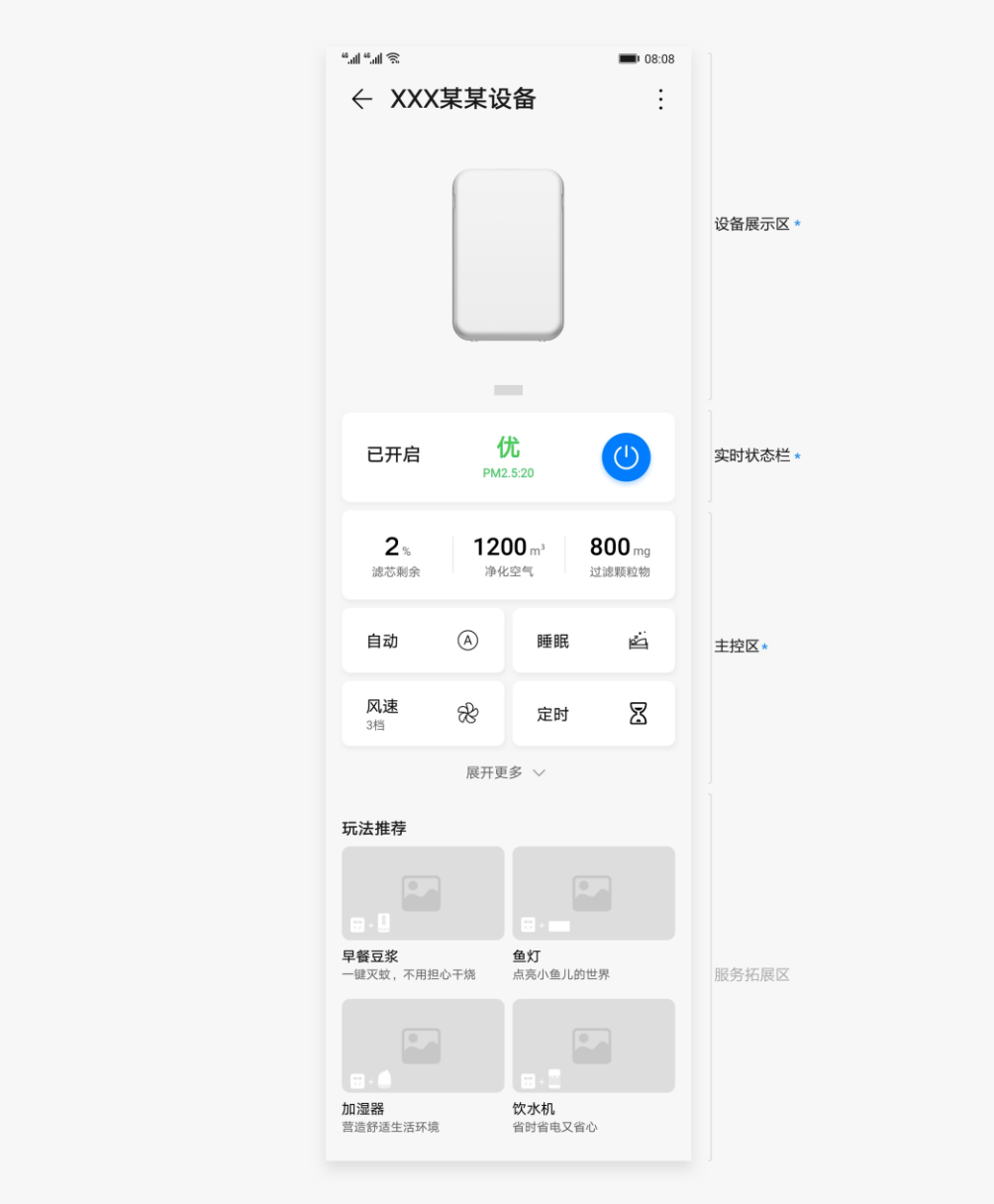

## **设备展示区**

设备展示区展示设备当前的运行状态,方便用户直观的了解设备当前状态。 查看设备展示控件介绍

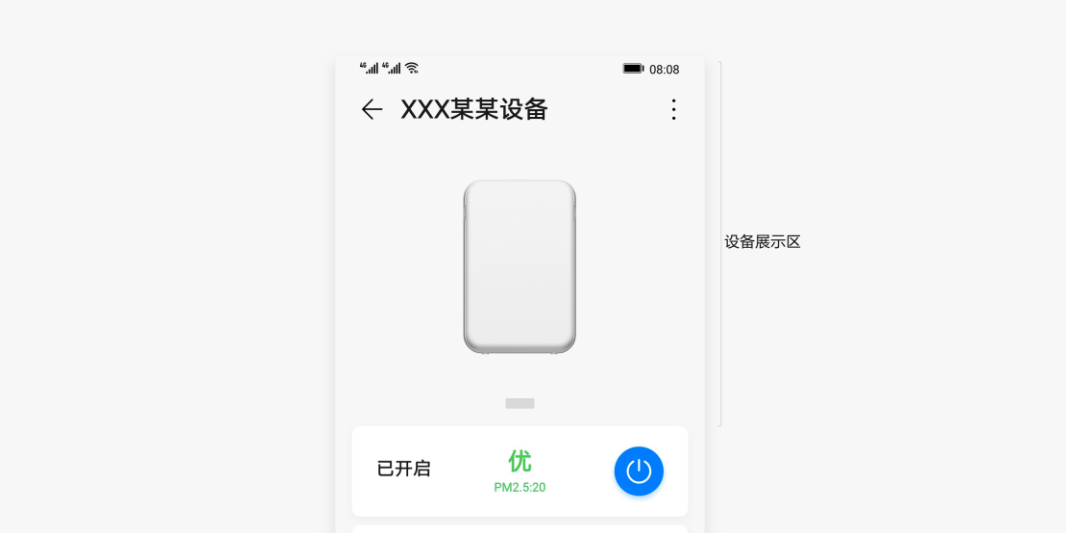

## **实时状态栏**

实时状态栏展示设备当前的工作状态,并承载设备的核心控制功能。

查看实时状态控件介绍

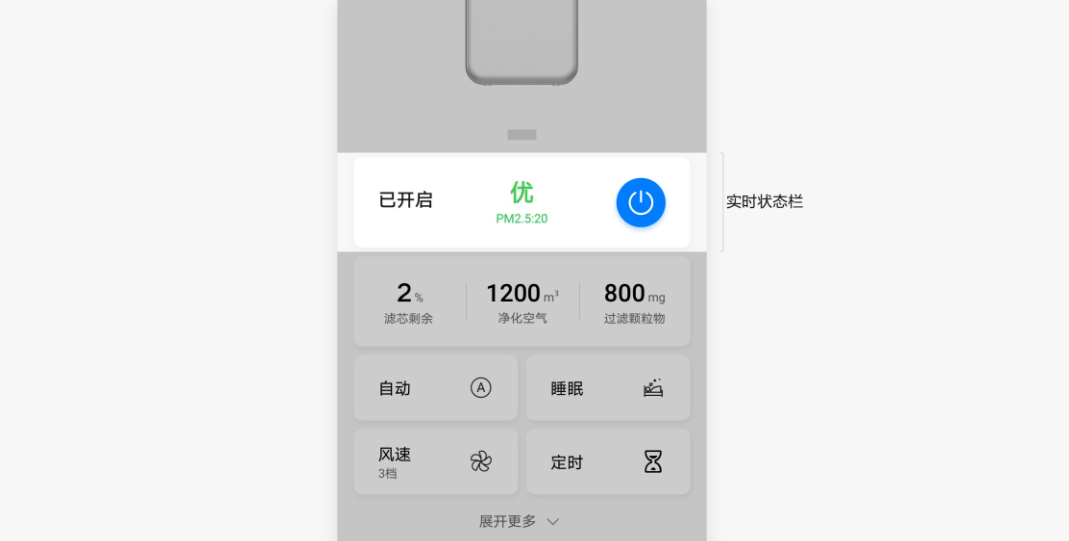

## **主控区**

主控区承载设备所有的控制功能,如设置自动模式、睡眠模式、倒计时、定时 等功能。

## 查看功能控制控件介绍

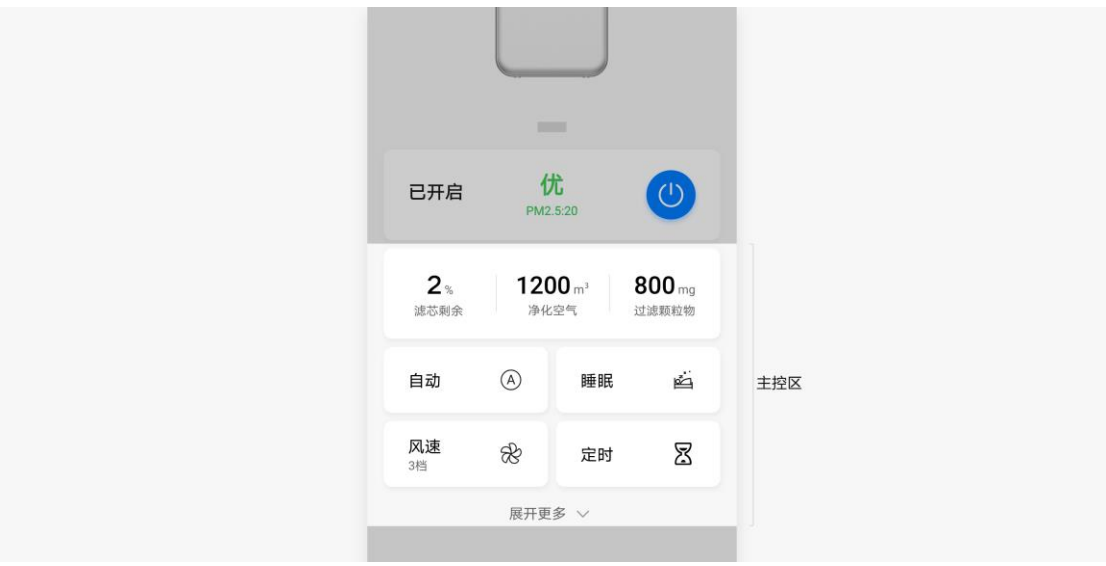

### **主控区-展开更多**

有服务扩展内容时,主控区最多展示 3 排功能,展示不下的功能将被收起。

主控区功能按使用频率和重要级别排序,使用频率和重要级别高的排在前面, 设备厂商可根据用户习惯自定义顺序。

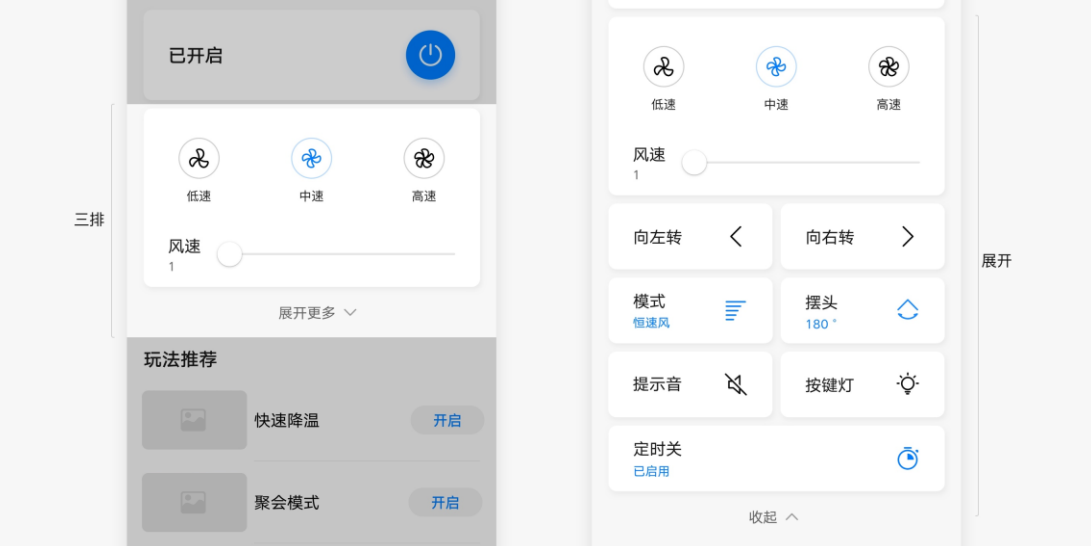

**主控区-查看更多**

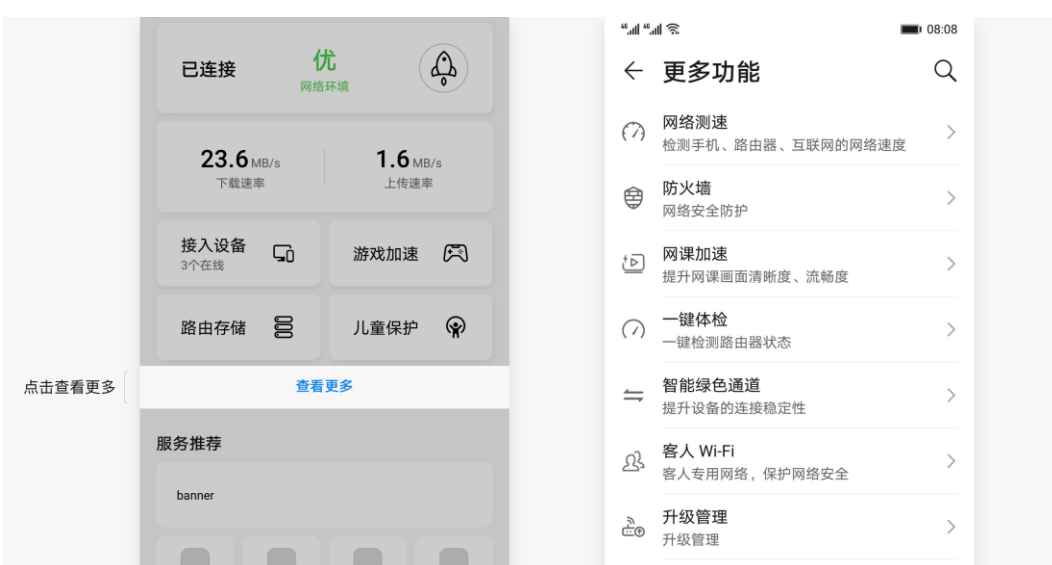

点击"查看更多",可跳转下一级界面查看更多功能。

## **服务扩展区**

服务扩展区用于展示设备玩法、食谱、商品推荐等功能。

查看服务拓展控件介绍

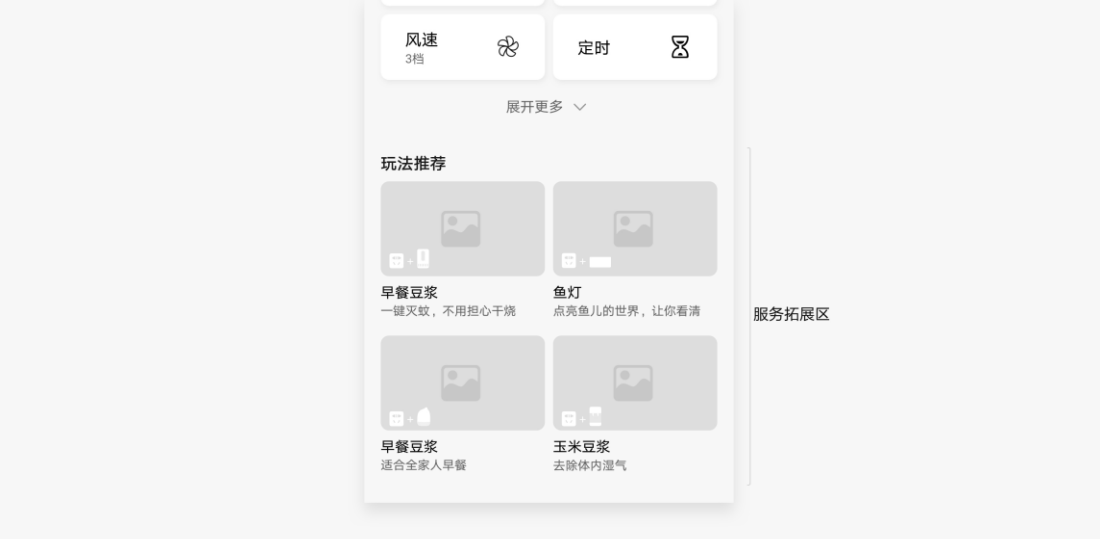

# <span id="page-26-0"></span>**4 视觉风格**

# <span id="page-26-1"></span>**4.1 色彩**

HarmonyOS 中的颜色灵感来自大胆的色调、柔和的环境、阴影与高光的结 合。我们所构建的是一个一致的、有层次的颜色系统。

## **文本颜色**

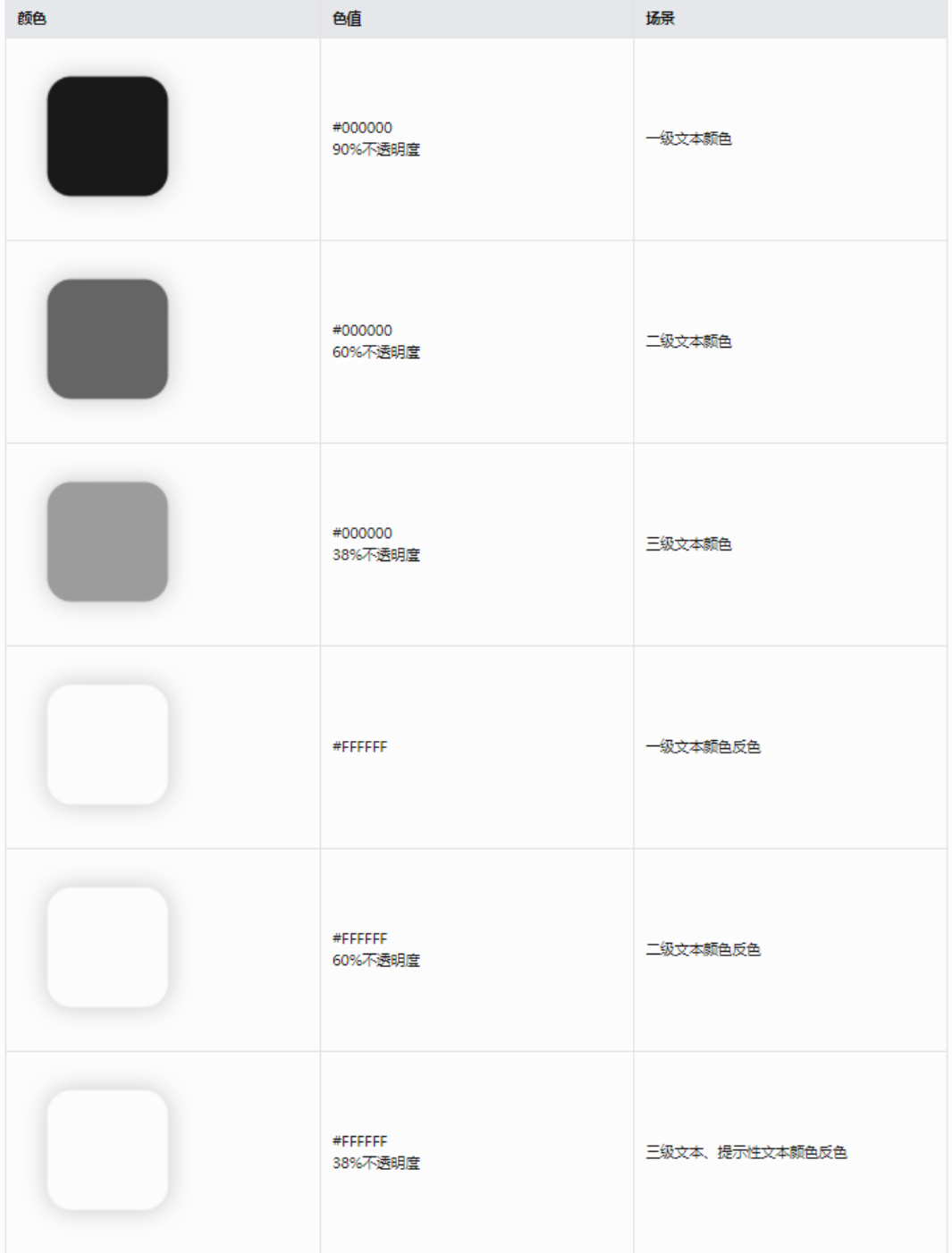

## **控件公共色**

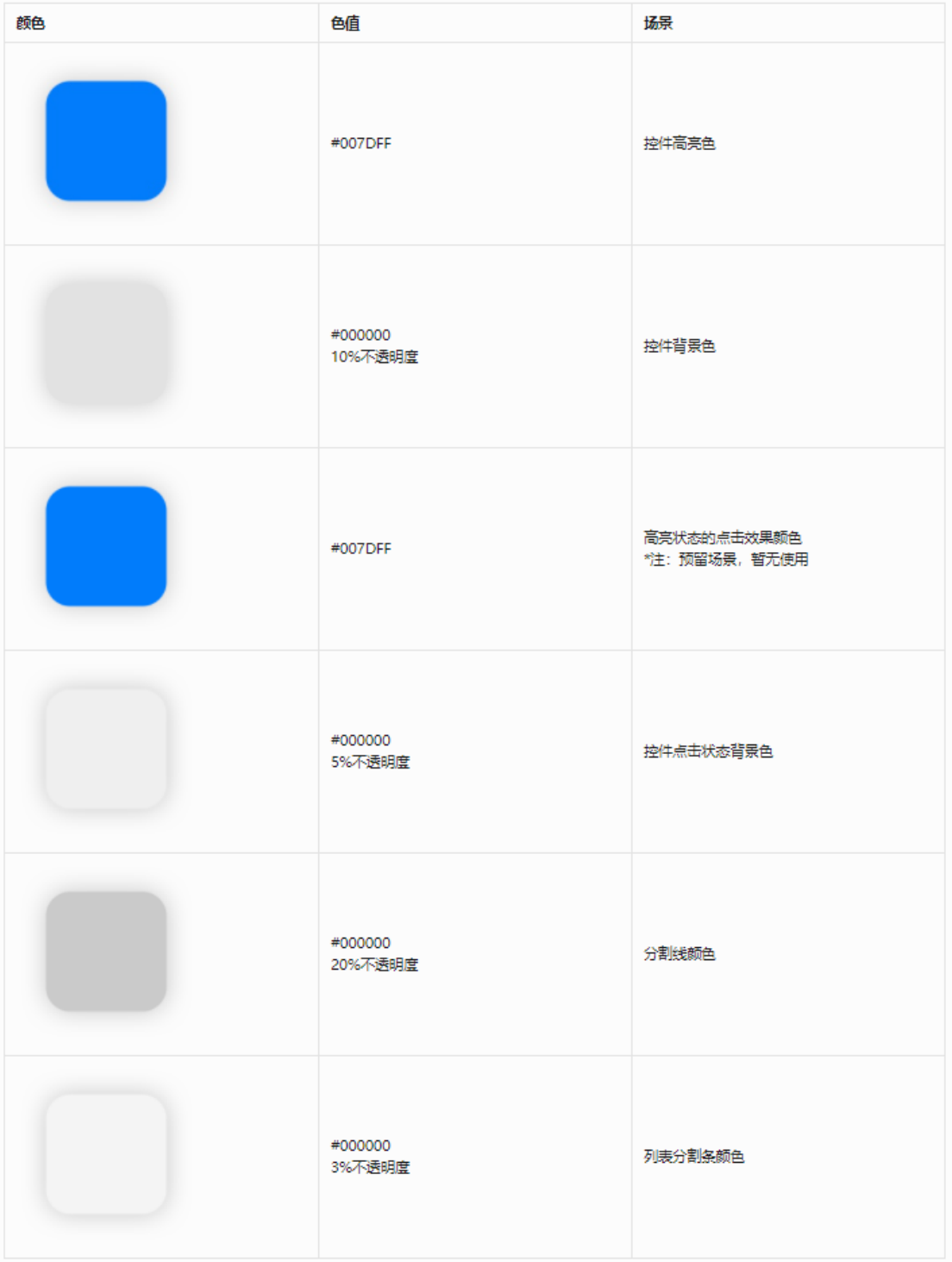

## **IoT 设备状态文字颜色**

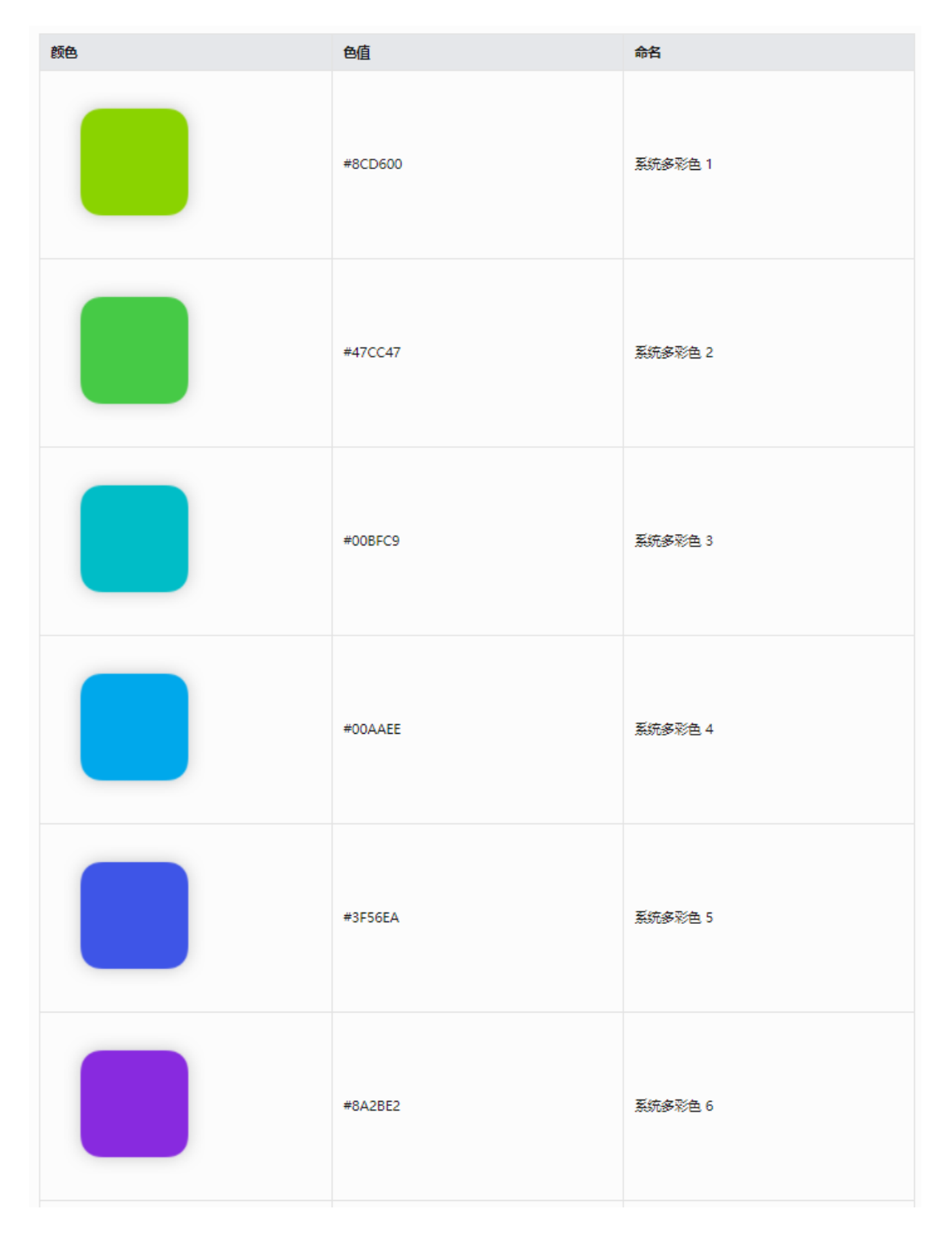

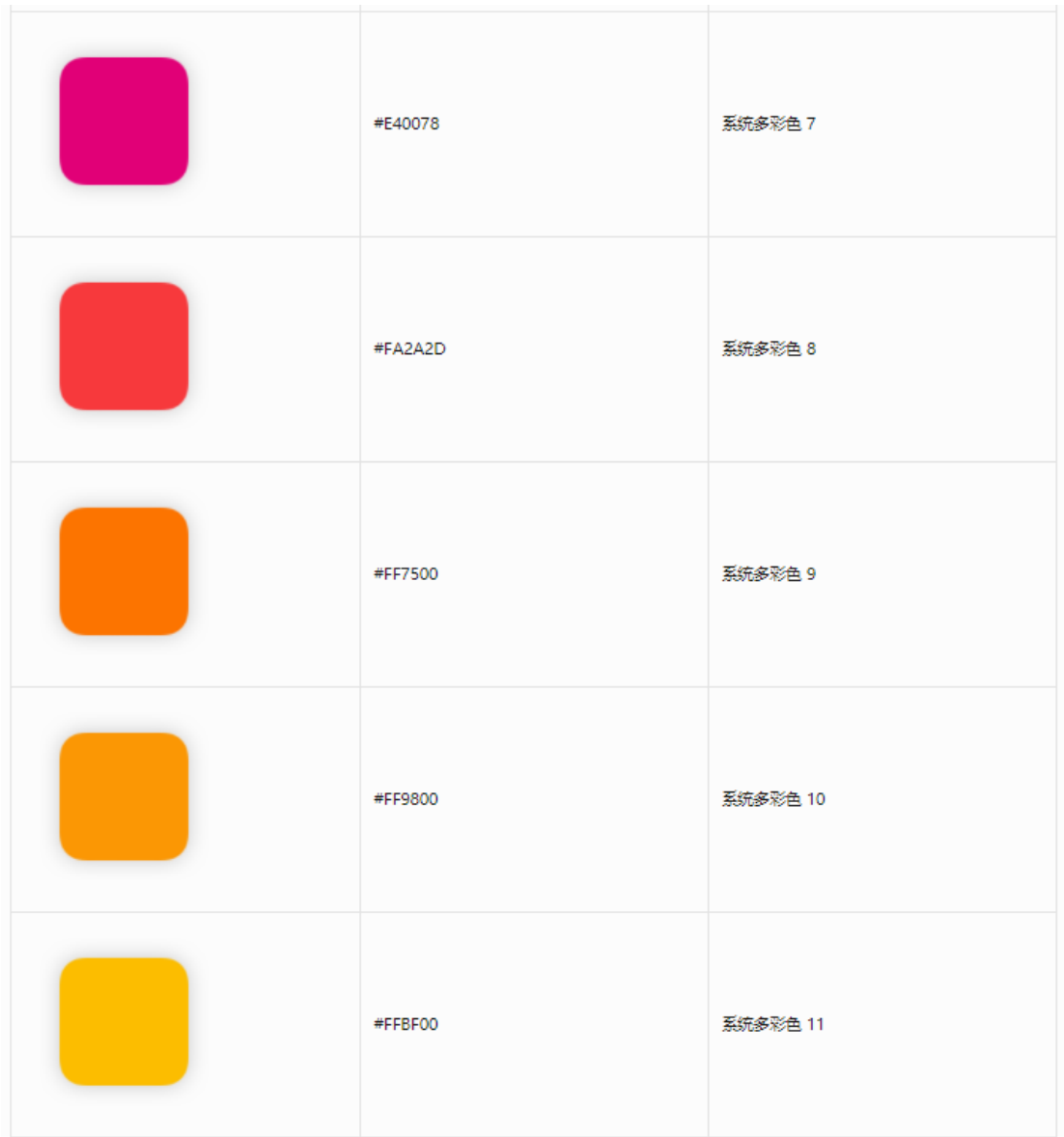

# <span id="page-30-0"></span>**4.2 字体**

为了使 HarmonyOS 在多平台上保持一致的视觉体验,并提升内容的清晰度 和阅读的舒适性,建议使用系统字体。

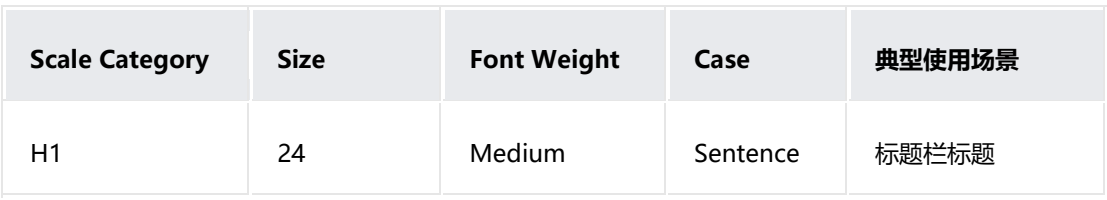

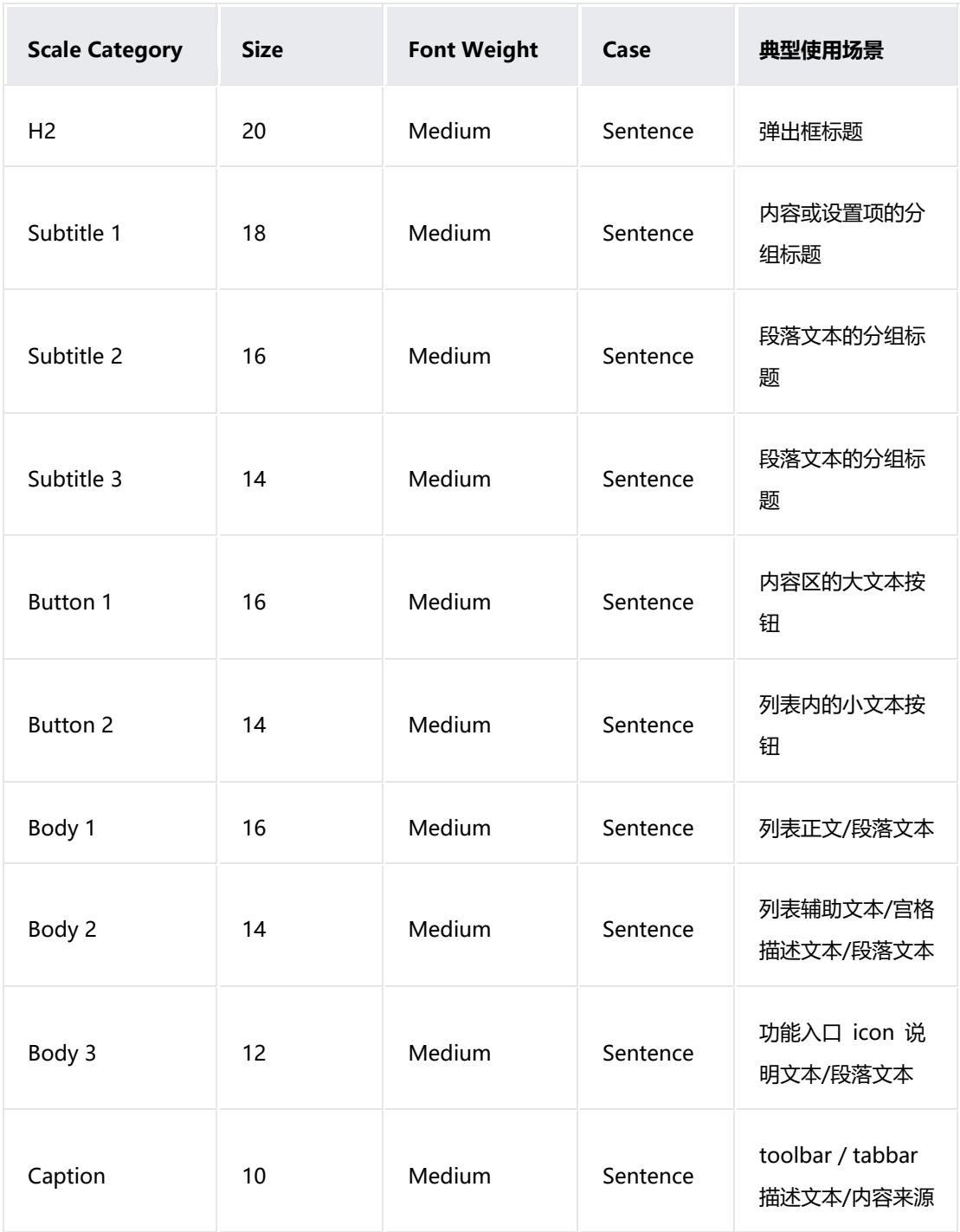

<span id="page-31-0"></span>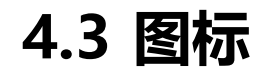

图标需遵循化繁为简的原则,避免喧宾夺主而干扰到用户的注意力,同时需遵 循相应的比重及数学关系。所有图标的尺寸单位和网格系统均遵循 HarmonyOS 统一规范,详见 HarmonyOS 视觉基础概念。

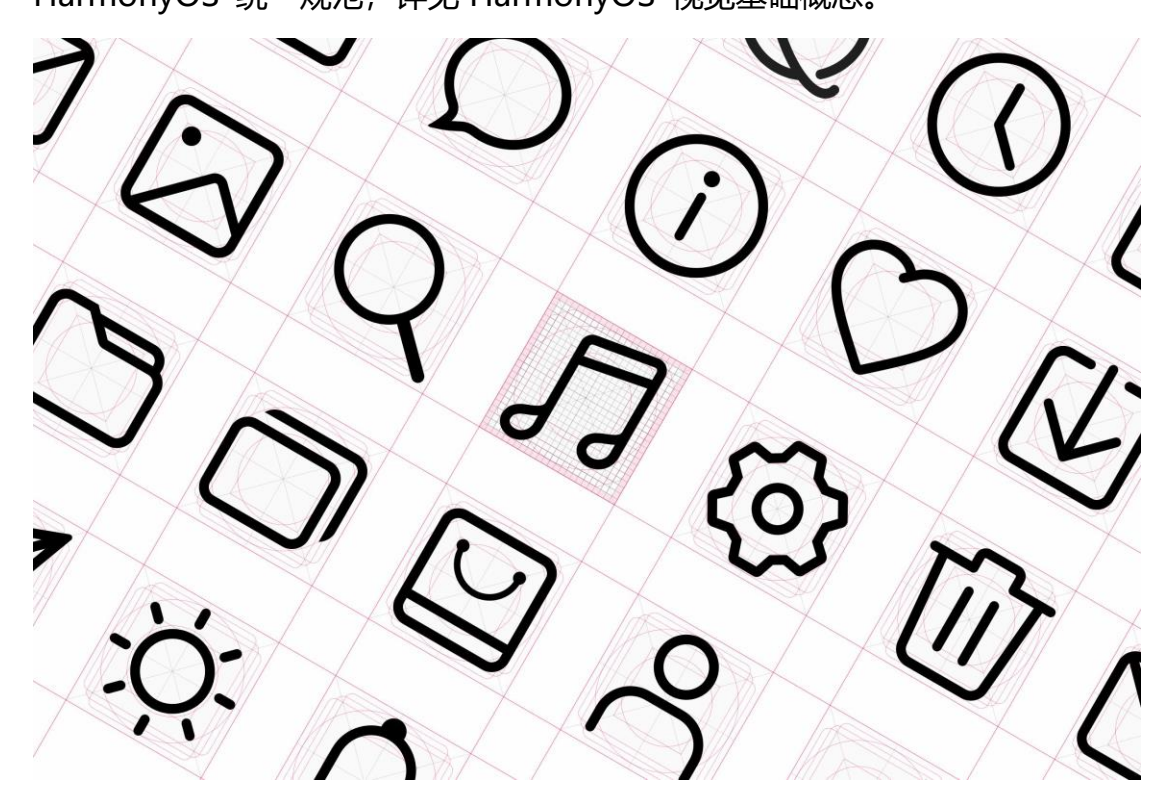

## **图标大小布局**

系统图标设计以 24 为标准尺寸,中央 22 为绘制活动区域,上下左右各留 1 的空隙,图标在 22 的活动区域内进行绘制。

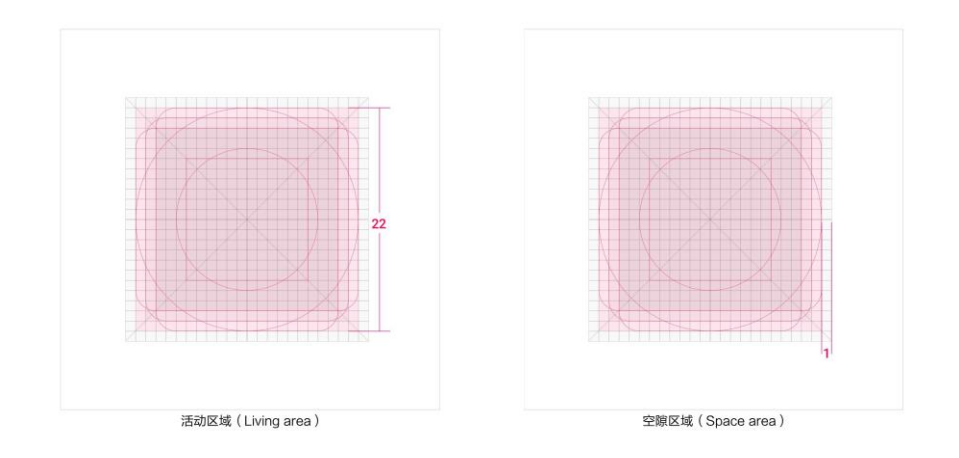

## **额外视觉重量**

若图标形状特殊,需要添加额外的视觉重量实现整体图标一致性,绘制区域可 以延伸到空隙区域内,但图标的任何部分都应保持在 24 大小的范围之内。

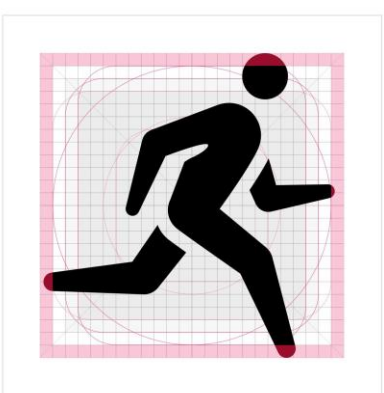

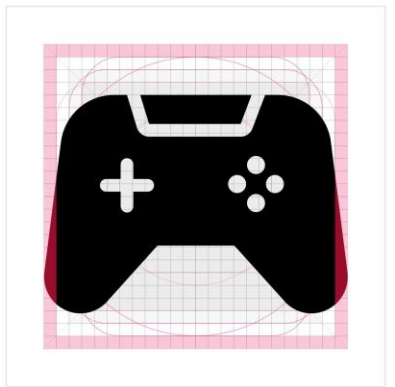

## **关键形状**

关键线的形状是网格的基础。利用这些核心形状做为向导,即可使整个相关产 品的图标保持一致的视觉比例。

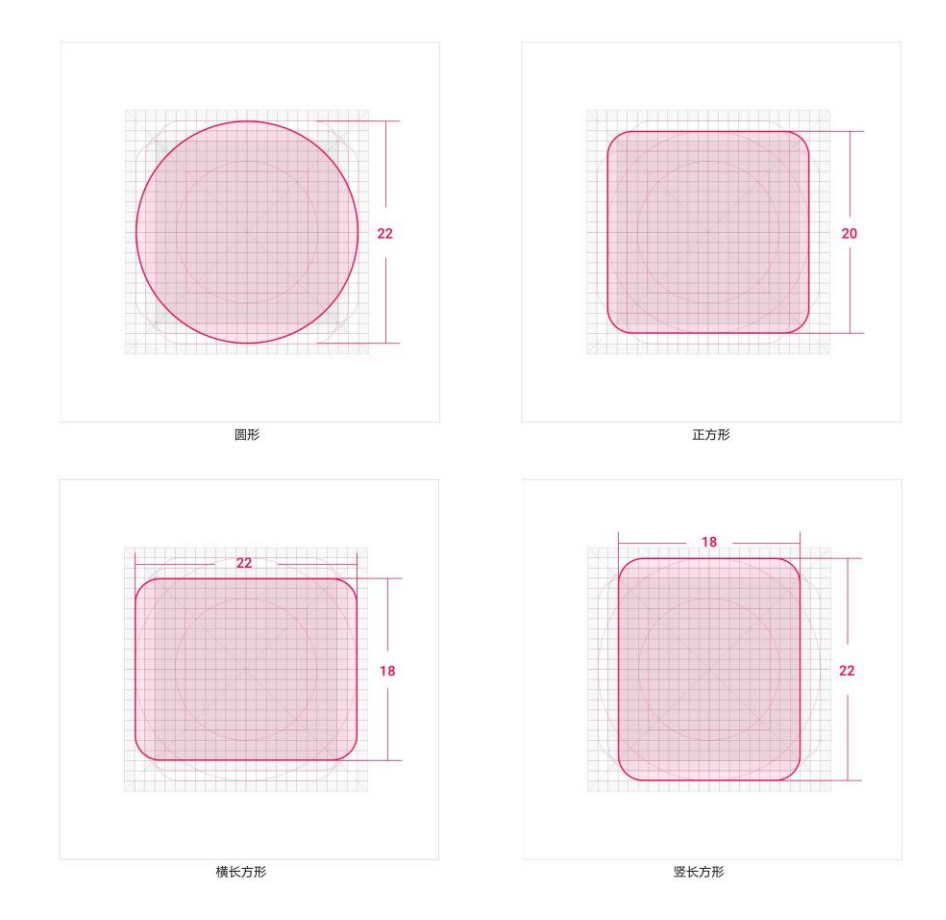

**图形指标**

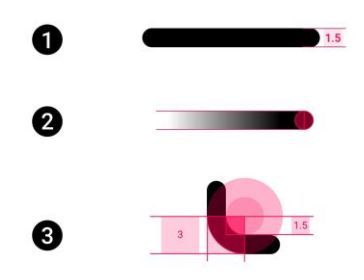

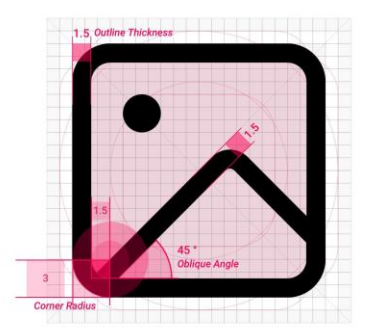

32

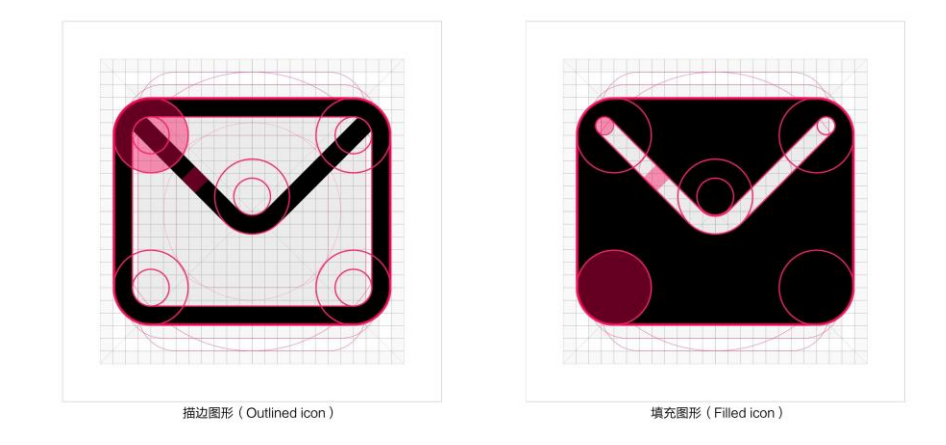

## **箭头定义**

## 大箭头

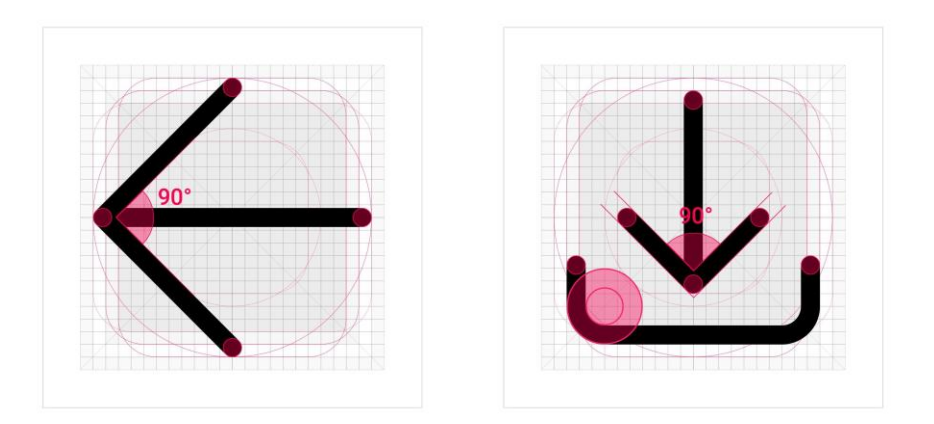

## 小箭头

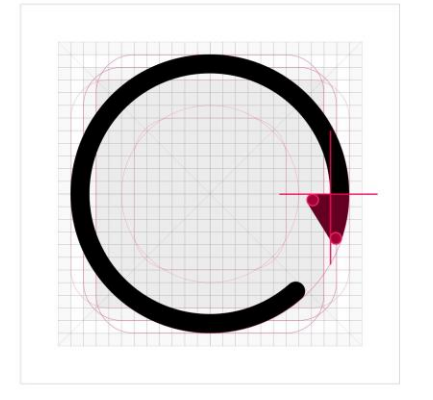

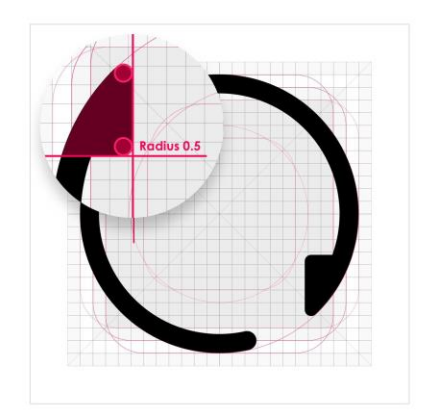

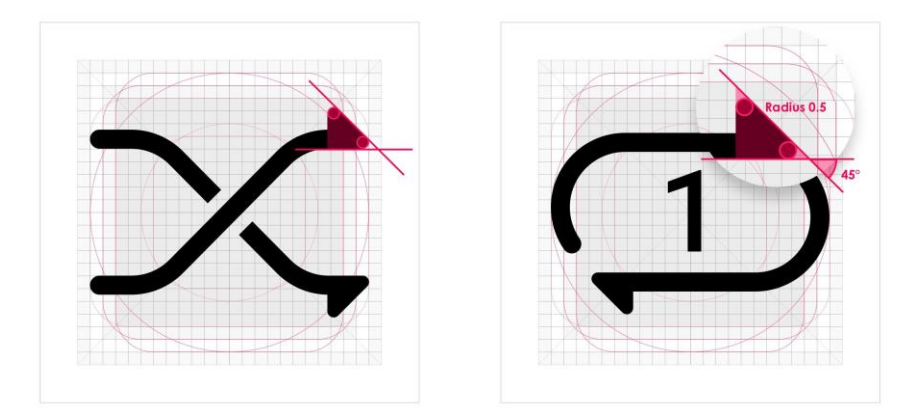

## **图形重心**

找准图标重心,使其在图标区域中心;允许在图标重心稳定的情况下,图标部 分超出绘制活动范围,延伸至间隙区域内。

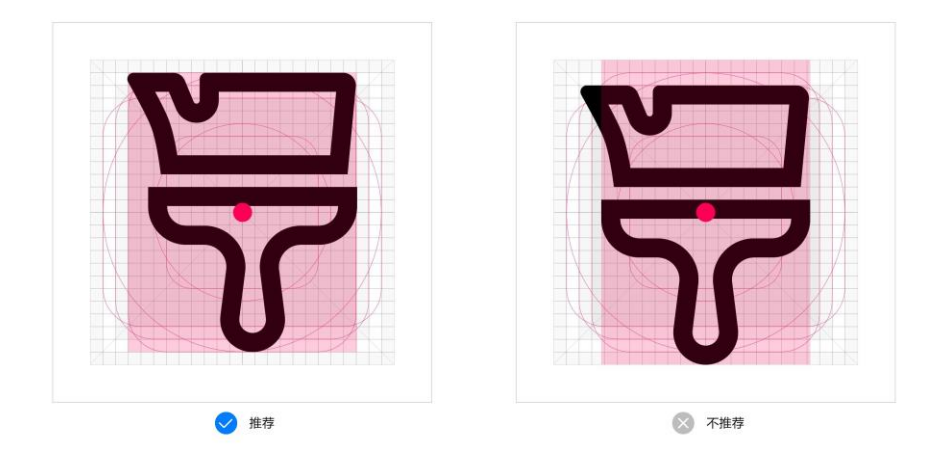

## **图形重复**

图形重复两个图形的叠加使用,表示群、组、集的概念。

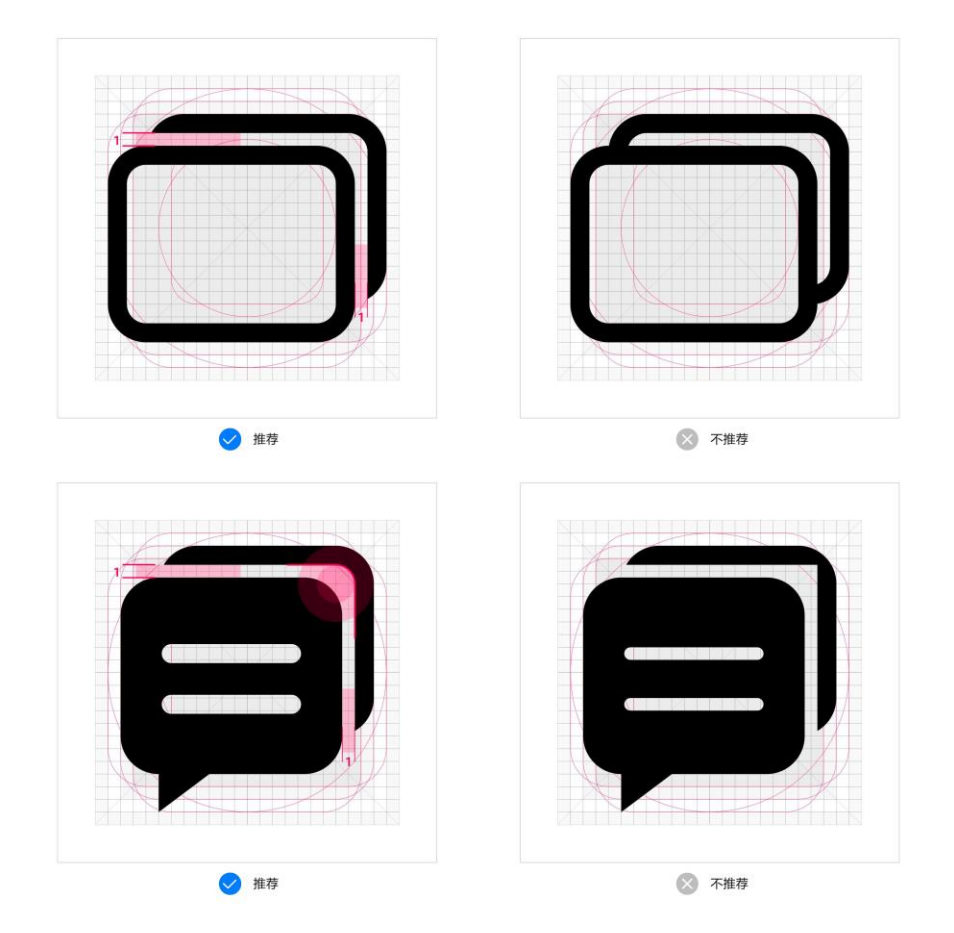

## **切断定义**

切断效果,保留上方的切断留白,下方保留连接。

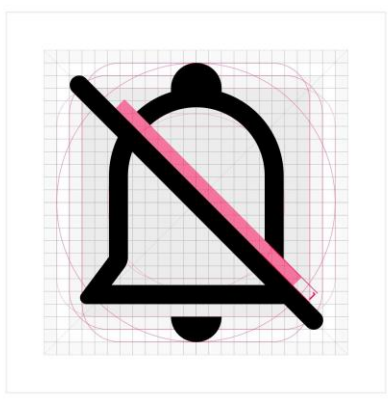

# <span id="page-38-0"></span>**5 控件**

# <span id="page-38-1"></span>**5.1 标题栏**

标题栏放在在界面顶部,用于呈现界面名称和操作入口。

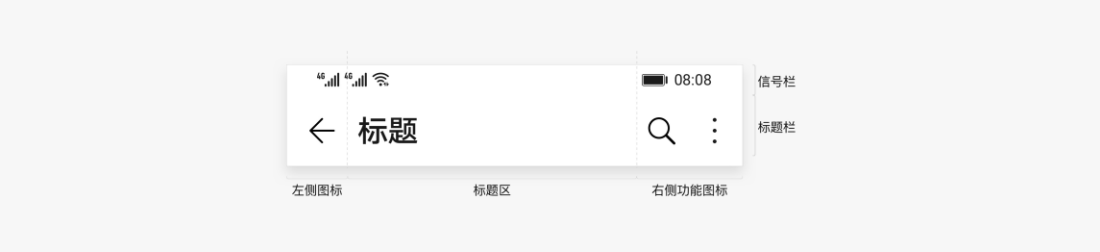

## **图标构成**

- 1. 返回图标:点击返回到智慧生活 APP 首页;
- 2. 特性图标:可以是玩法、服务信息等,设备厂商可以根据推送内容进行定制,最多两个;
- 3. 更多图标: 不常用的功能设置都应用放进"更多"中。

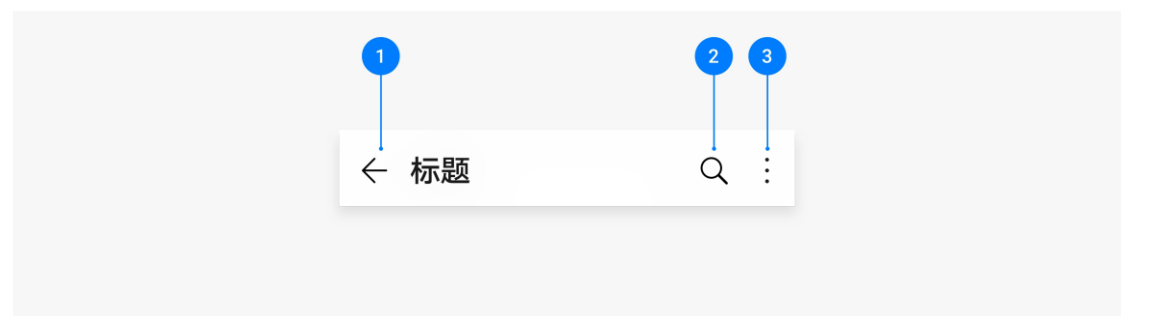

# <span id="page-38-2"></span>**5.2 设备展示**

设备展示控件用于展示设备当前的运行状态,用户可以直观了解设备的当前状 态。

### **构成**

设备图片:由厂商根据设备提供,以商业摄影图片为主;

Logo 或文字:设备厂商公司 Logo 或名称。

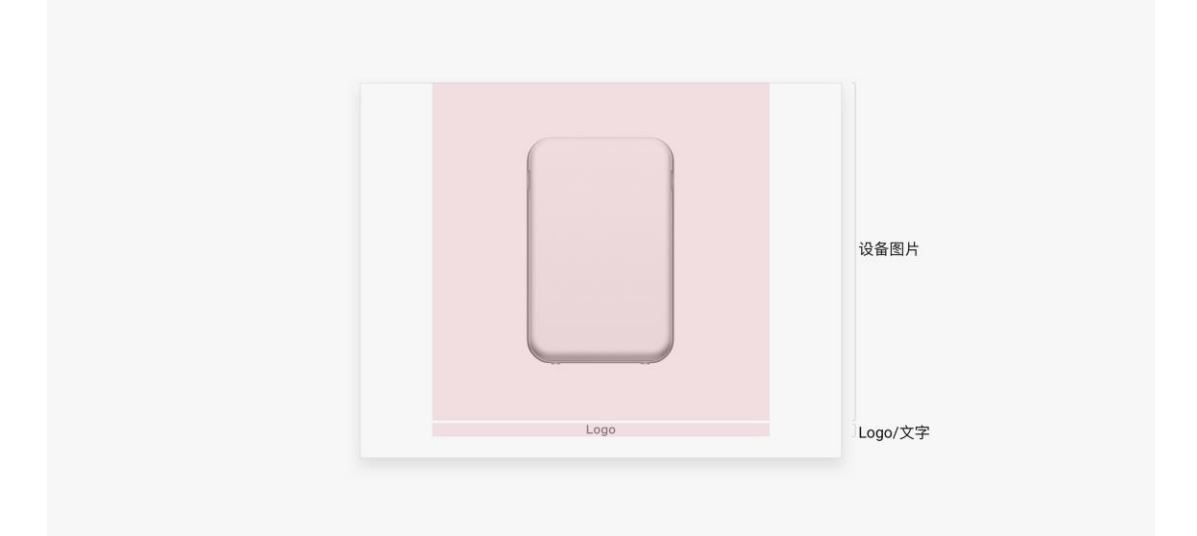

### **设备图片**

图片品质要求:均为正视实拍图,需有高光及反光, 边缘轮廓清晰,PNG 格式 透明底。

### **错误的设备展示**

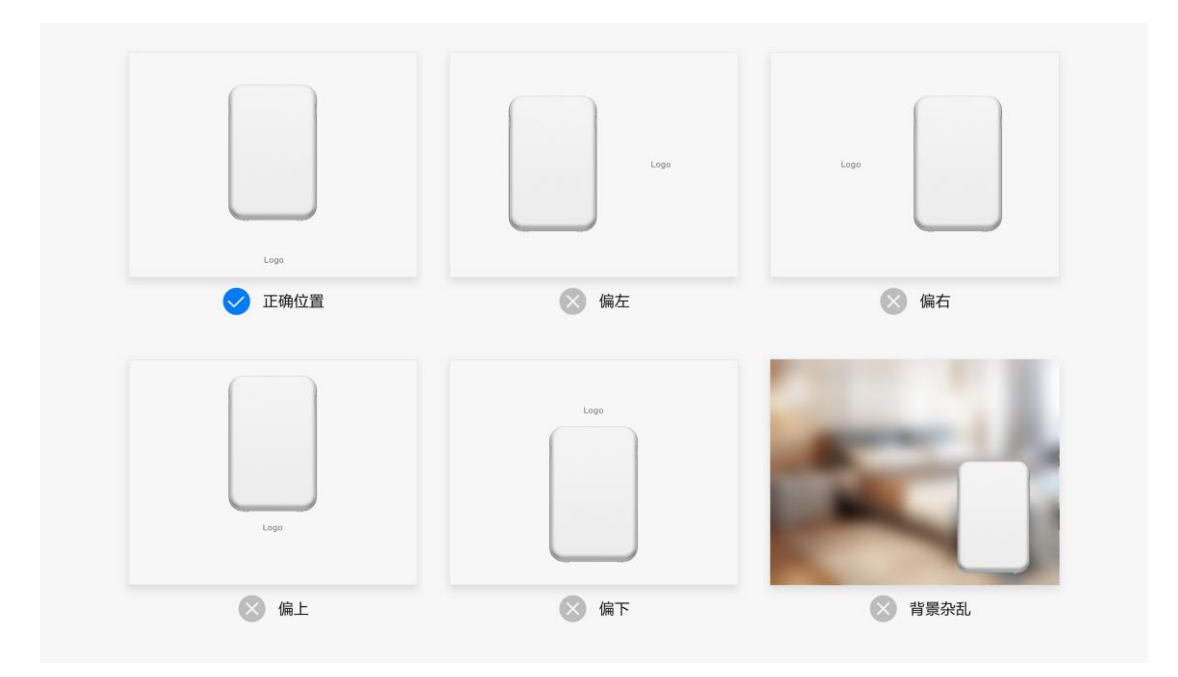

**设备图片-设备组**

使用两个设备图片叠加的方式展示设备组。

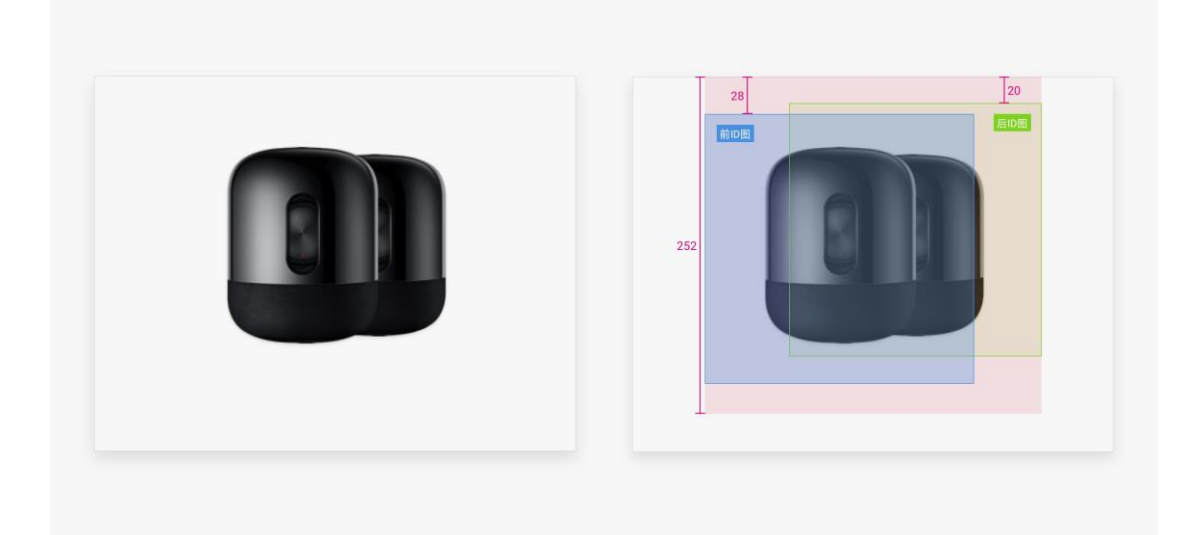

## **Logo 或文字**

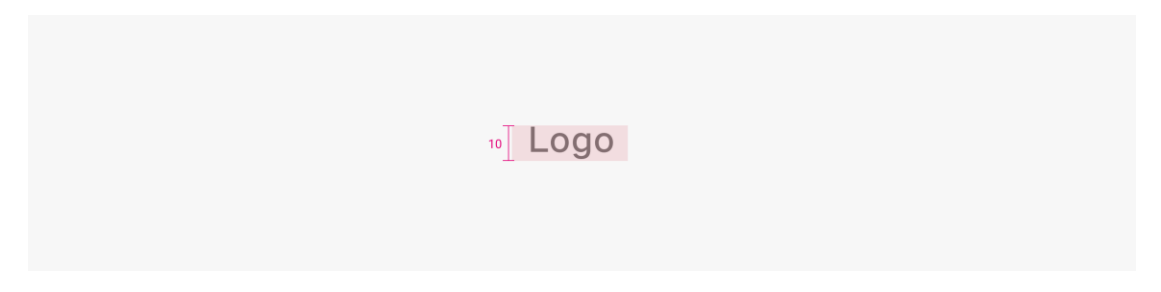

# <span id="page-41-0"></span>**5.3 实时状态**

实时状态控件用于展示设备的运行状态和主要功能。

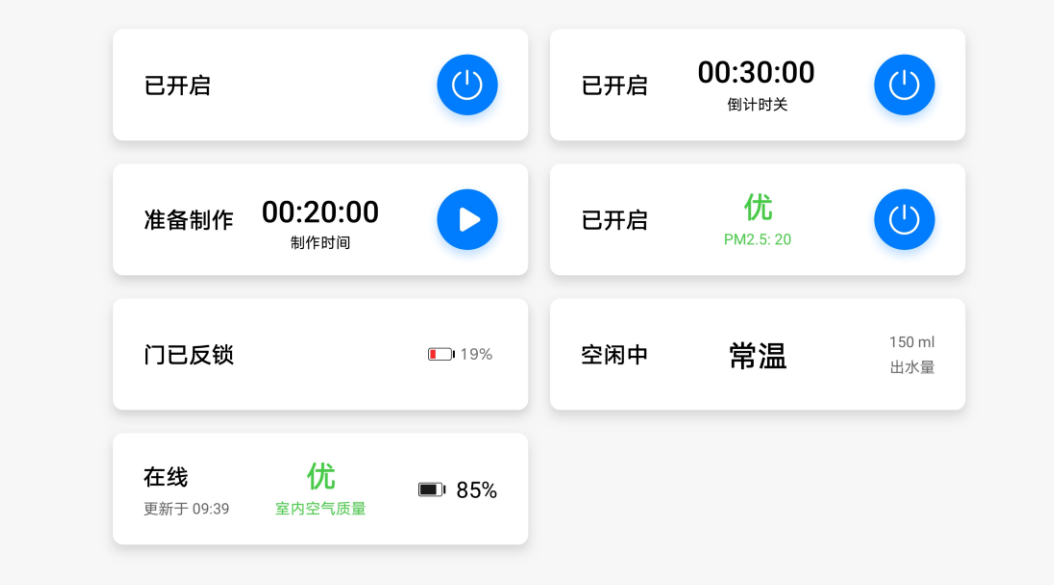

## **控件构成**

- 1. 设备状态:显示设备当前运行状态。
- 2. 功能状态:主标题显示功能当前运行状态或结果,副标题显示功能名称。
- 3. 功能按钮/信息展示:显示设备开关、启动等主要功能或设备信息。

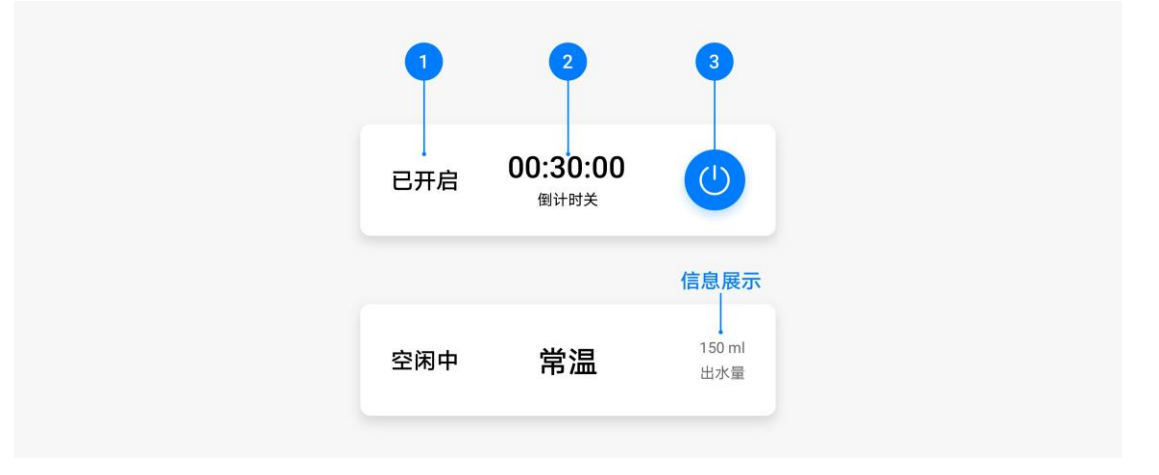

## **开启状态**

## **插排类**

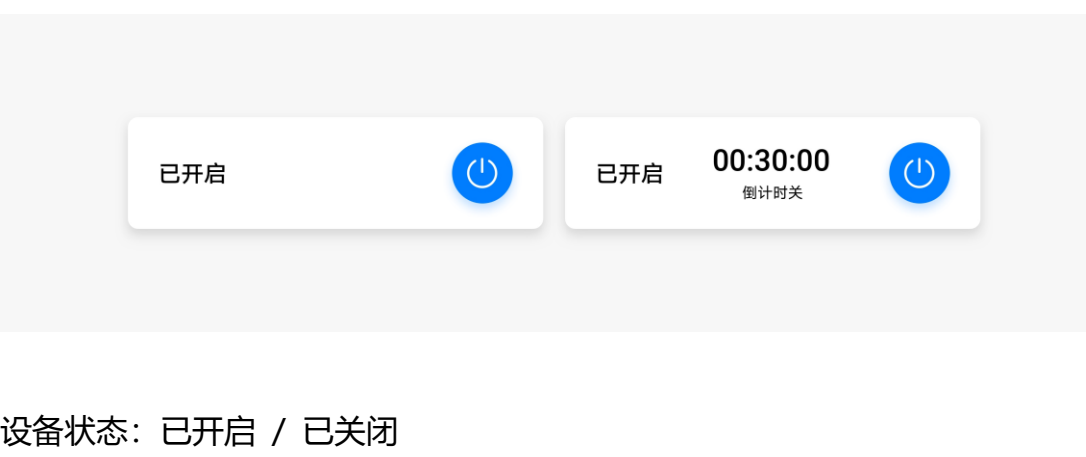

功能状态主标题:时间 / 无

功能状态副标题:倒计时开 / 关

### **厨电类**

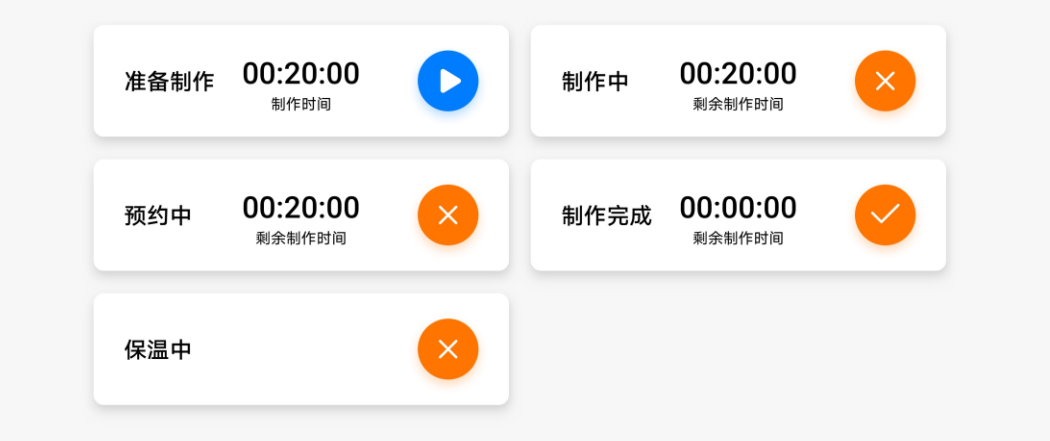

设备状态: 准备制作 / 制作中 / 制作完成 / 预约中 / 保温中

功能状态主标题:时间 / 无

功能状态副标题:制作时间 / 剩余制作时间

#### 在线 优 良  $\bigcirc$  $\blacksquare$  85% 已开启 PM2.5:75 室内空气质量 更新于 09:39  $\bigcirc$ 中度污染 轻度污染  $\circ$ 已开启 已开启 PM2.5: 115 PM2.5: 150 严重污染 重度污染  $\circ$  $\circlearrowleft$ 已开启 已开启 PM2.5: 250 PM2.5: 350

设备状态:已开启 / 已关闭

功能状态主标题:优 / 良 / 轻度污染 / 中度污染 / 重度污染 / 严重污染

功能状态副标题: PM2.5 : + 具体数值

空气质量颜色:优( #47CC47 ) / 良( #FFBF00 ) / 轻度( #FF7500 ) / 中度 ( #FA2A2D ) / 重度( #E40078 ) / 严重( #92004D )

### **门锁类**

**净化器类**

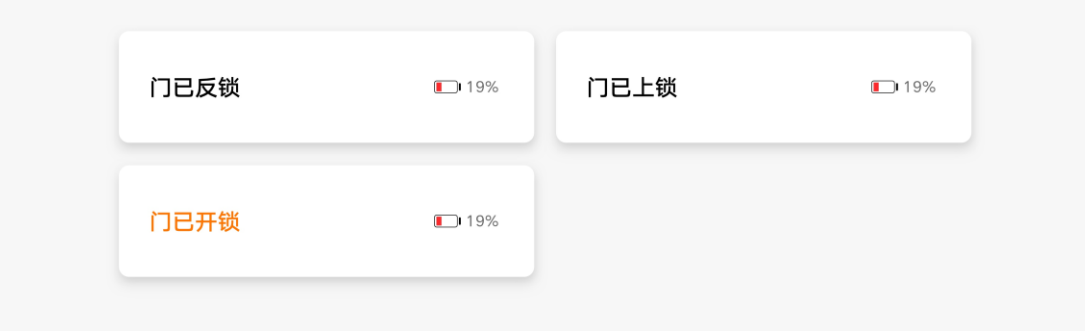

设备状态:"门已上锁/门已反锁/门已开锁"

信息展示:电量图标+"电量百分比"

文字颜色: "门已开锁" #FF7500

文本颜色:#000000 ,90%不透明度

**安防类**

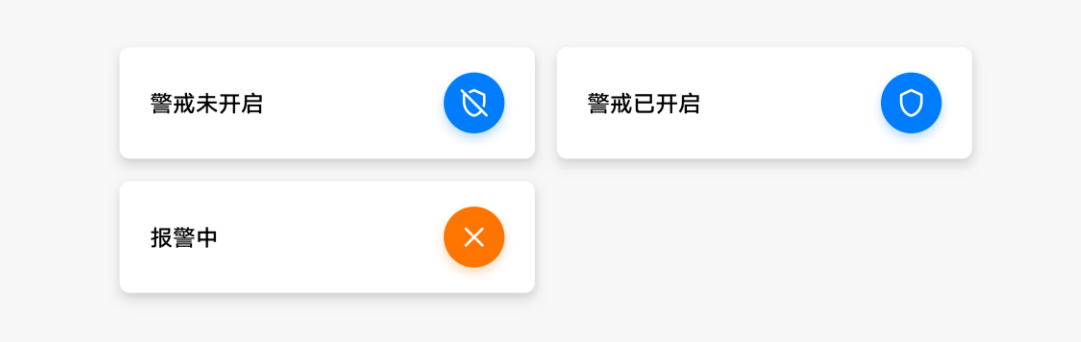

设备状态:"警戒未开启/警戒已开启/报警中"

按钮颜色:圆圈颜色 #007dff,报警中的颜色 #FF7500

图标颜色:#FFFFFF ,90%不透明度

文本颜色:#000000 ,90%不透明度

**温湿度传感器类**

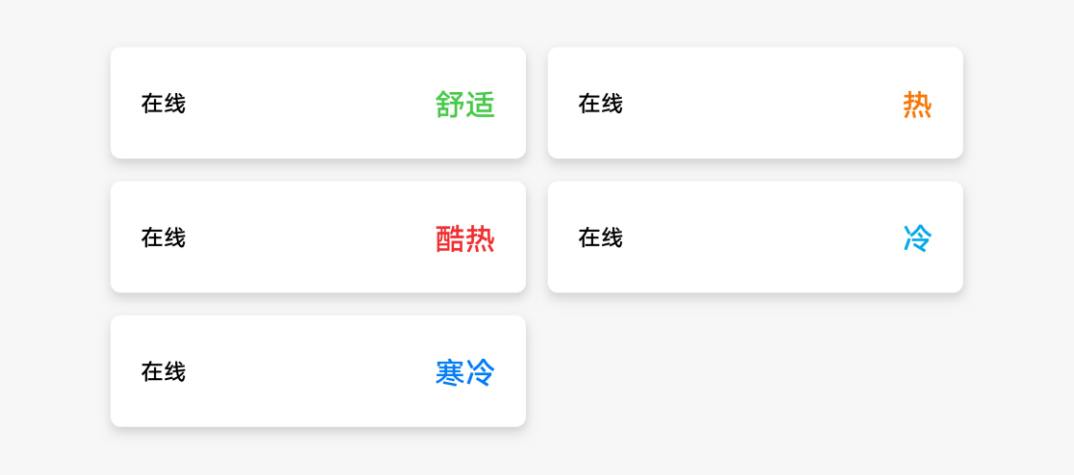

设备状态: "在线"

信息展示:"舒适/热/酷热/冷/寒冷"

信息展示文字颜色:舒适( #47CC47 )/ 热( #FFBF00 )/ 酷热( #FA2A2D ) / 冷( #00AAEE )/ 寒冷( #007DFF )

文本颜色:#000000 ,90%不透明度

## **关闭状态**

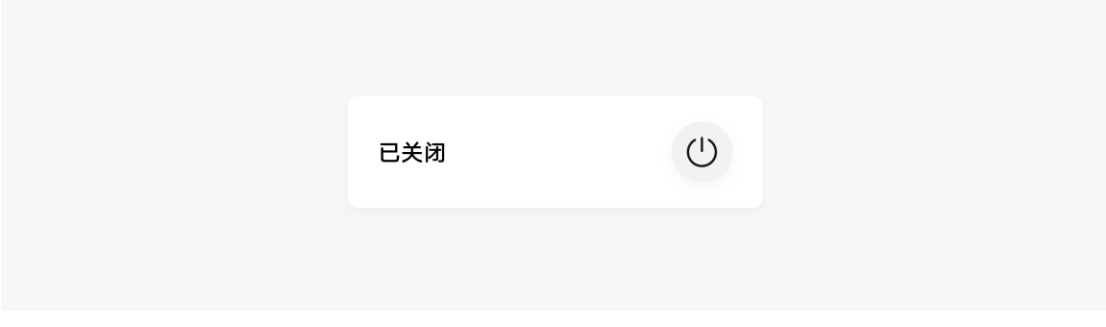

设备状态: "已关闭"

文本颜色:#000000 , 90%不透明度

功能按钮: 圆圈 #F2F2F2, 图标 #000000, 90%不透明度

### **离线状态**

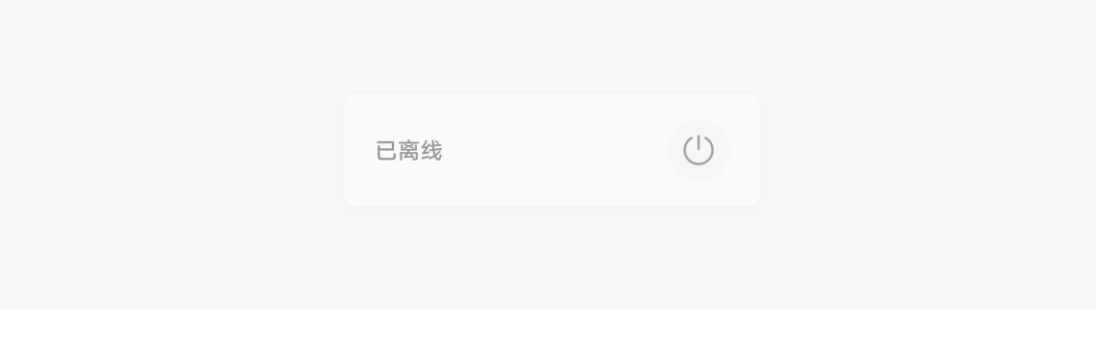

<span id="page-46-0"></span>设备状态:"离线", 整体 38%不透明度

# **5.4 功能控制**

功能控制控件位于主控区,主要放置设备的控制功能,如设置风速、设置温 度、设置亮度、设置食谱、预约 、倒计时、定时等。功能控制控件一般按照使 用频率和重要级别排序,厂商也可根据业务需求进行自由排序。

目前共有 9 类功能控件:按钮开关、挡位选择按钮、温度按钮、Switch 开 关、滑杆、倒计时组件、定时组件、颜色选择、色温选择。

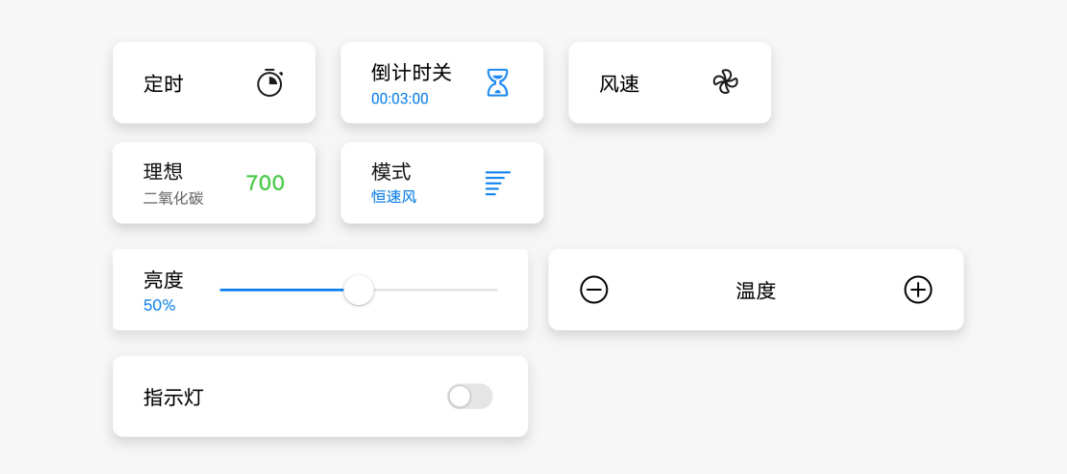

## **按钮开关**

当功能只有开和关两种状态时,使用开关按钮。点击开关启用功能,再次点击 关闭功能。

### **控件构成**

- 1. 主标题: 功能名称。
- 2. 图标:已定义的通用功能图标,厂商可直接使用,不可修改。例如:开关按钮、提示音开

关等。

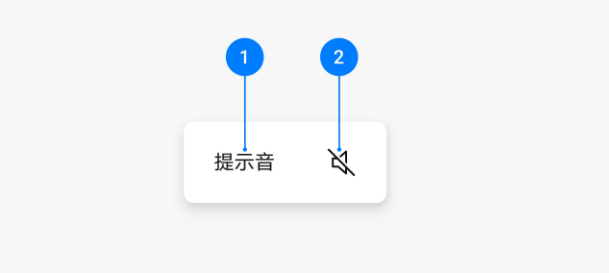

### **控件状态**

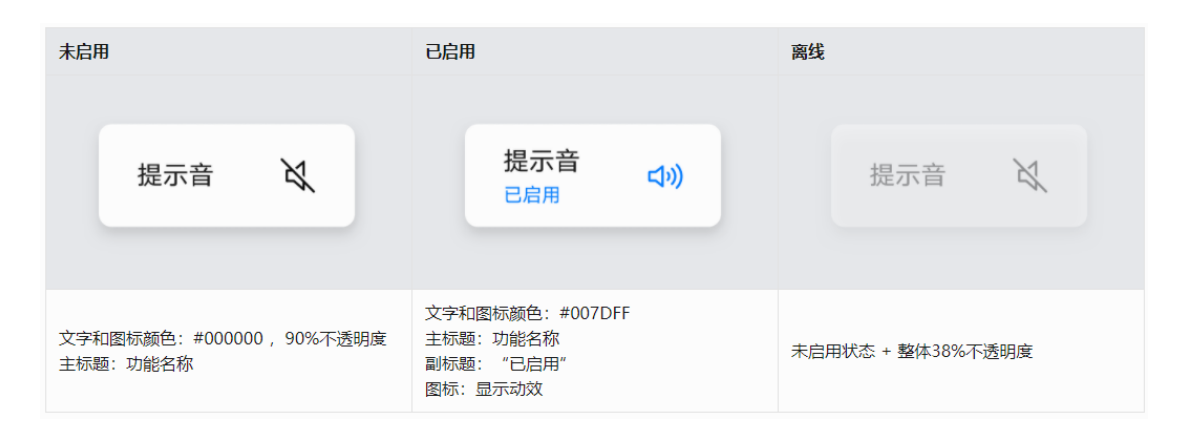

## **字符串超长规则**

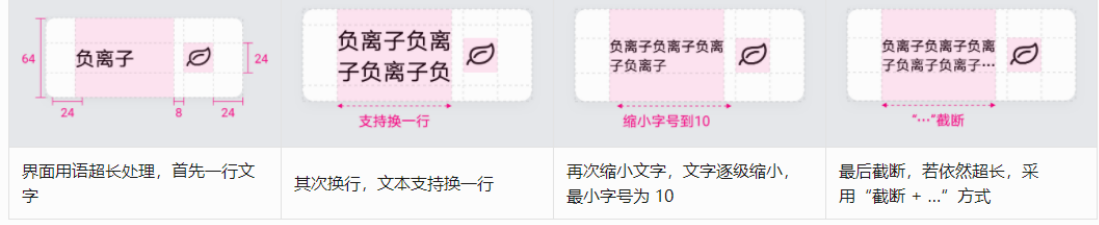

## **档位选择按钮**

当功能有多个选项可供用户选择时,使用档位选择按钮。点击后弹出菜单显示 所有选项,选择选项后菜单消失。

### **控件状态**

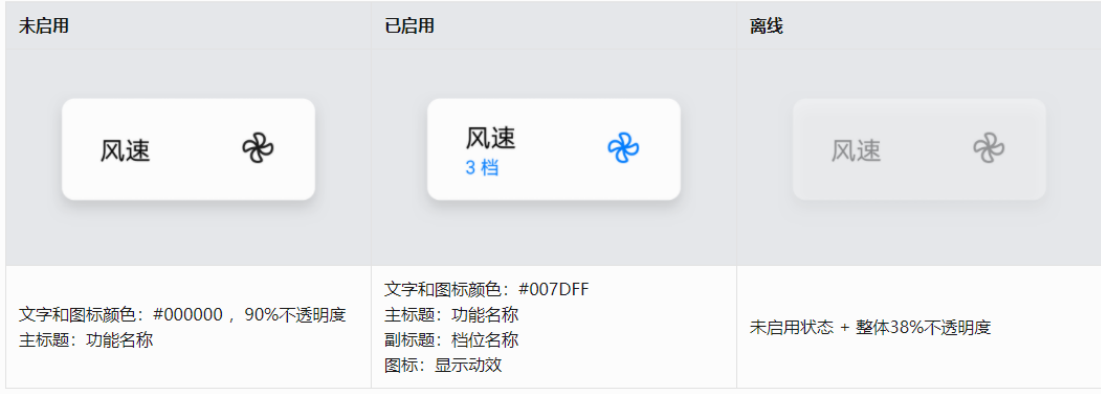

### **交互**

点击弹出菜单(2 个以上的子选项)。

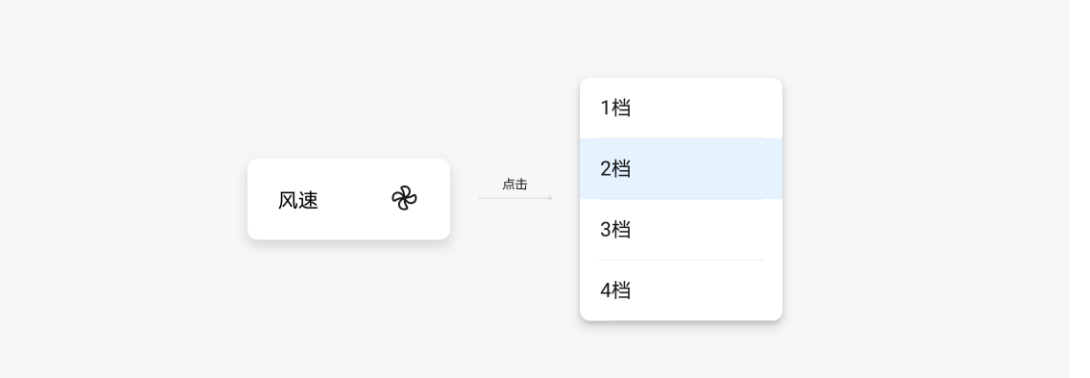

### **菜单**

当功能控制有多个选项时使用菜单展示所有选项,选项过多可上下滑动。

点击选项进行选择,选中后菜单消失。

选项可根据厂商业务需求进行定制。

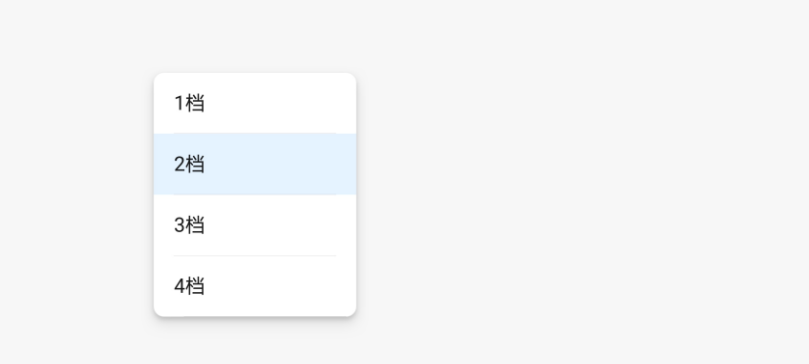

## **温度按钮**

## **控件构成**

- 1. 标题: 功能名称。
- 2. 图标:默认预置图标,厂商不可修改。

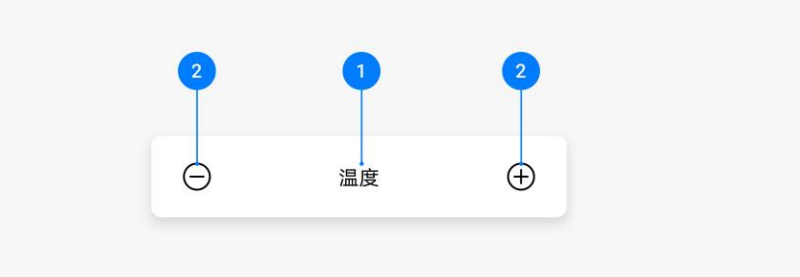

## **控件状态**

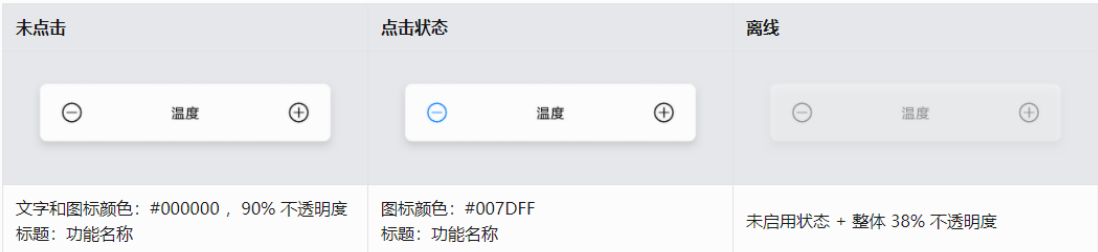

## **Switch 开关**

Switch 开关, 点击一次开, 再次点击关闭, 主要用于指示灯的开启关闭灯。

### **控件构成**

- 1. 主标题: 功能名称。
- 2. 副标题:功能状态。
- 3. 开关按钮: 默认预置图标, 厂商不可修改。

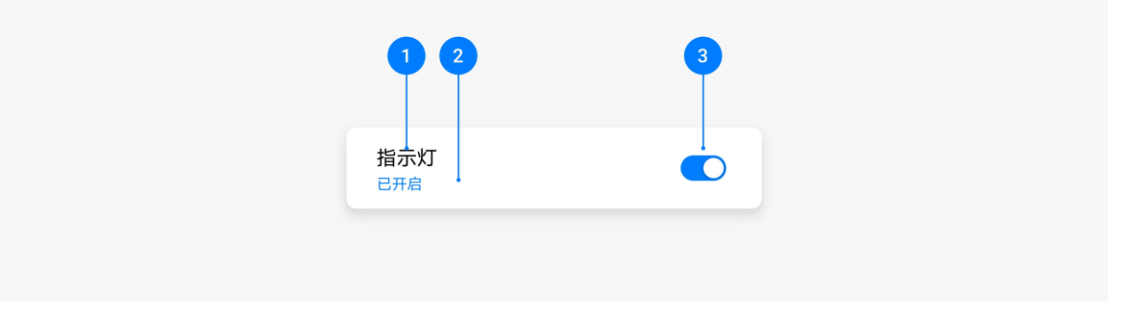

### **控件状态**

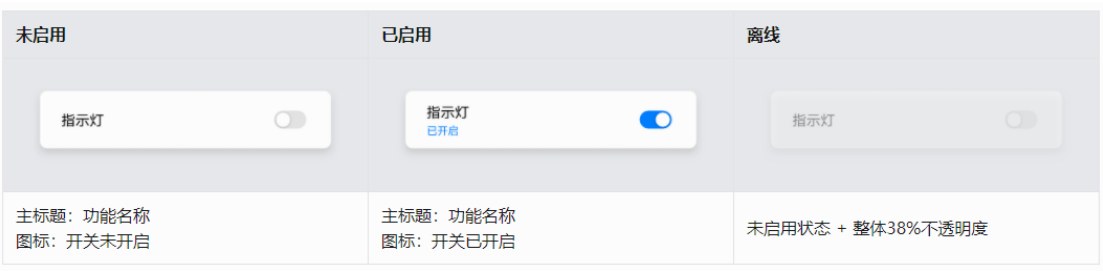

## **Switch 开关-展开设置项**

当 Switch 开关开启后需要进一步进行颜色、亮度等设置时,采用展开设置 项。

1. **颜色亮度设置**

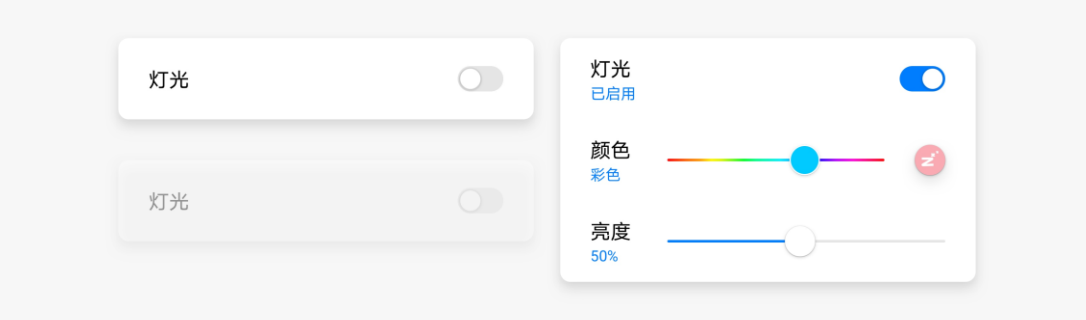

### 2. **雾化**

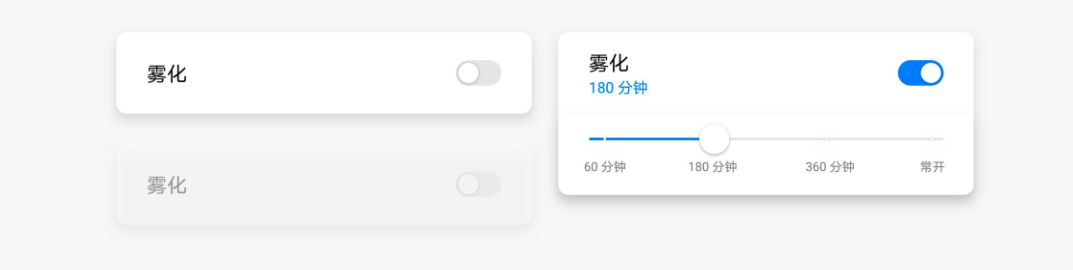

### **Switch 开关-变形**

厂商可根据功能需求,选择使用一排两个的开关卡片。

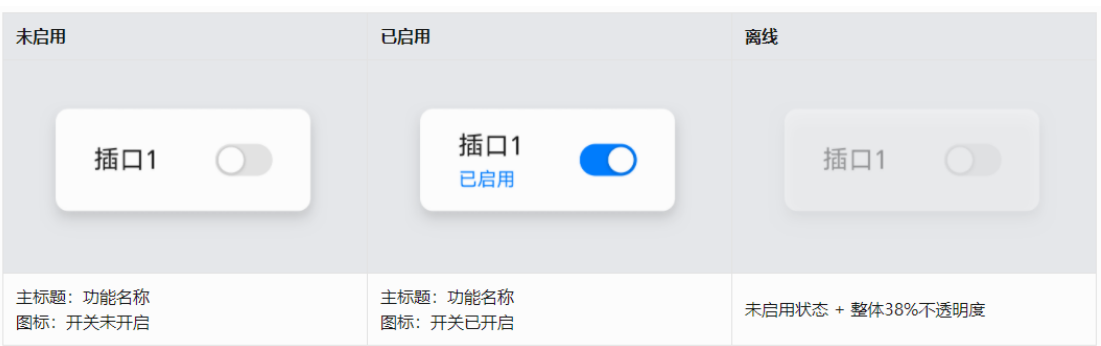

## **滑杆**

滑杆控件可以在连续或间断的区间内拖动圆点来选择一个合适的数值。最小值 放在左边, 最大值放在右边, 左边的副标题显示选择的数值。

### **控件构成**

- 1. 主标题:设置项名称。
- 2. 副标题:设置项值。
- 3. 滑杆:默认预置图标,厂商不可修改。

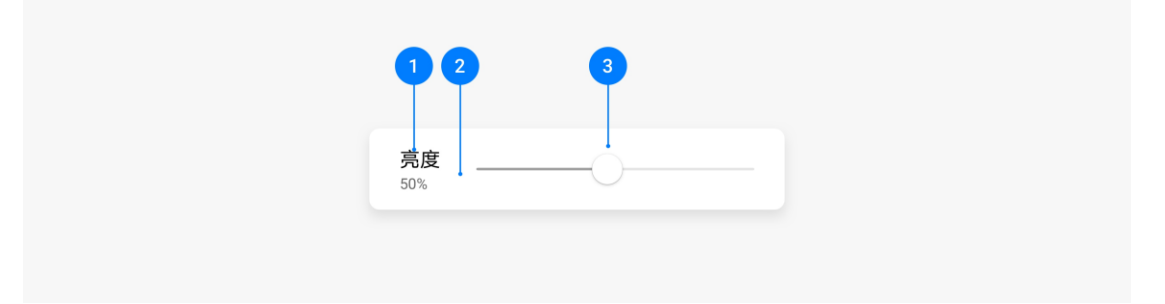

## **控件状态**

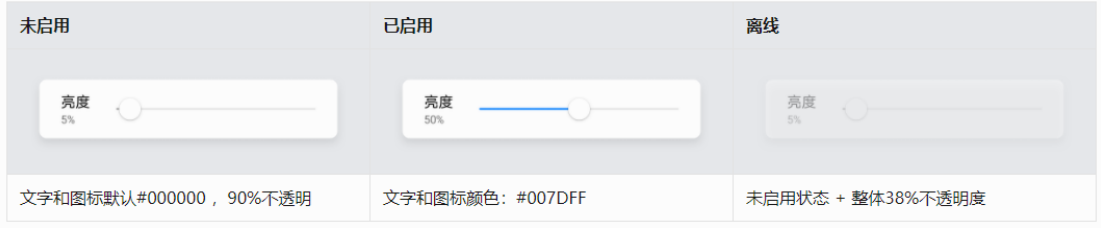

**滑杆-变形**

厂商可根据功能需求,使用颜色选择滑杆。

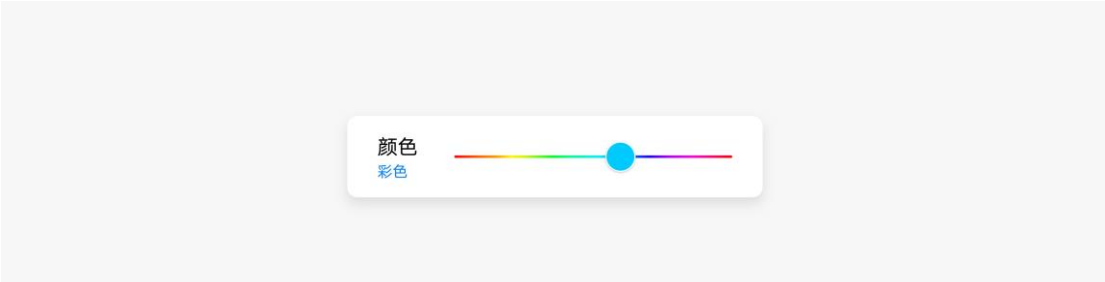

## **倒计时组件**

倒计时控件用于预设设备的启用或关闭时间。

## **控件构成**

- 1. 主标题:开关状态。
- 2. 图标:默认预置图标,厂商不可修改。

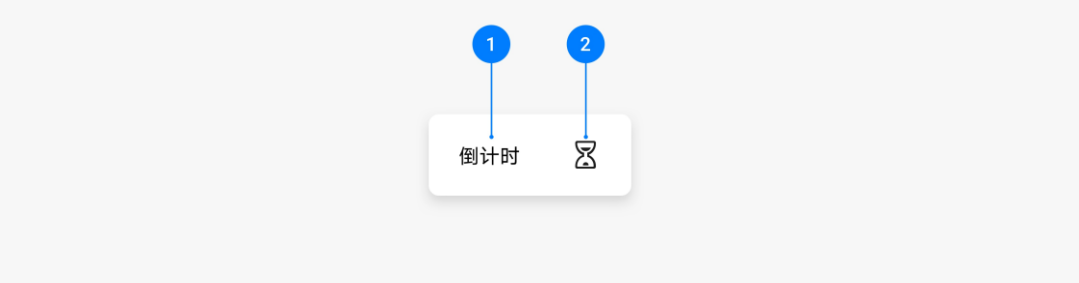

## **控件状态**

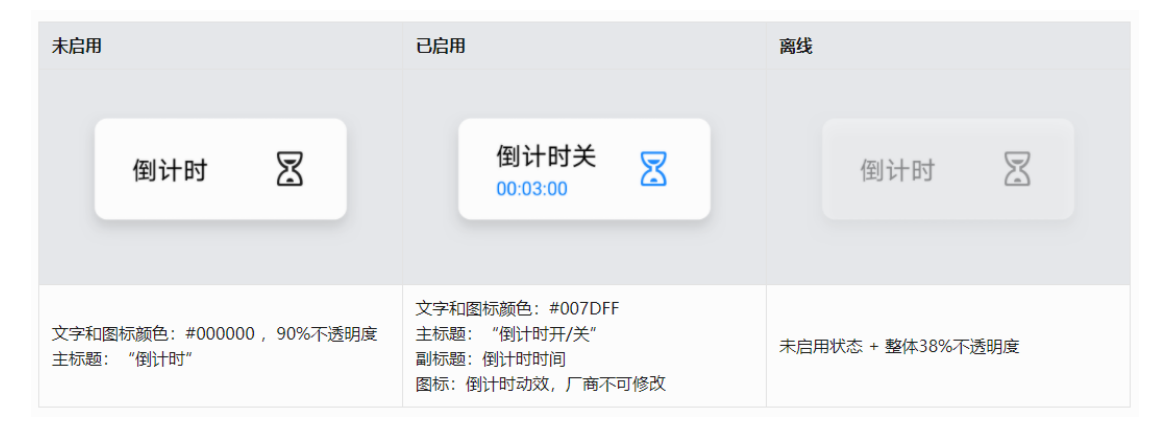

## **定时组件**

定时控件用于预约设备的运行时间段。

### **控件构成**

- 1. 主标题:开关状态。
- 2. 图标:默认预置图标,厂商不可修改。

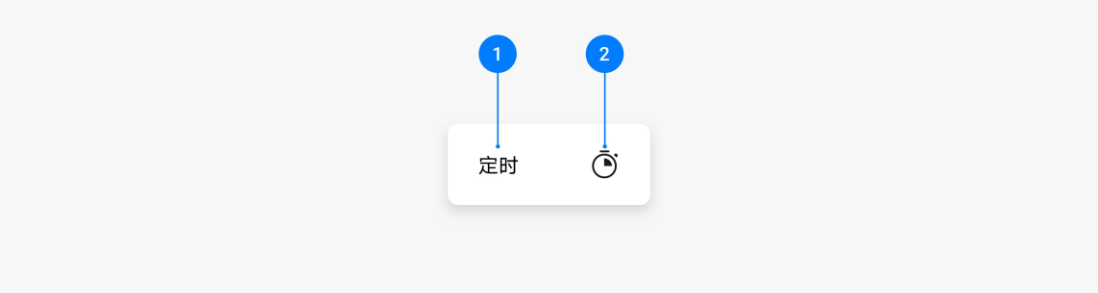

### **控件状态**

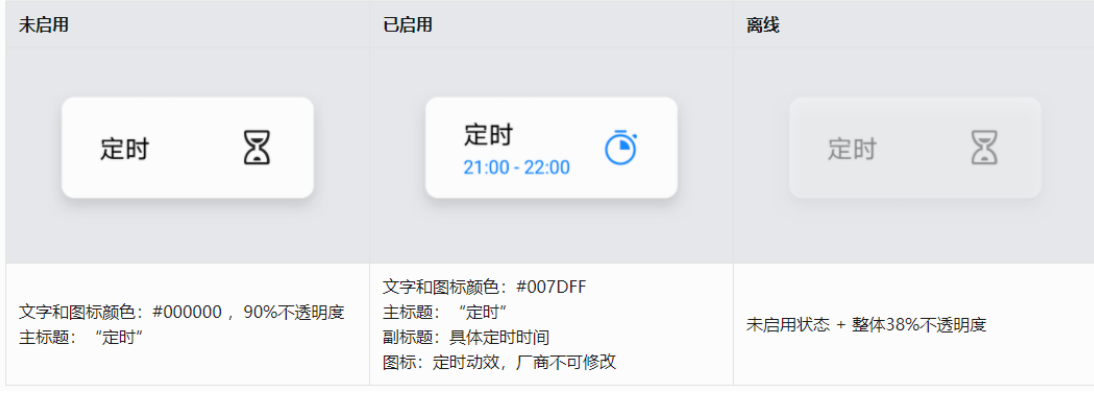

## **颜色选择**

点击颜色按钮时弹出颜色选择弹出框,用于选择特定的颜色。颜色选择采用了 标准的 RGB 色盘,厂家也可以根据产品的性能不同,定制色盘。

滑动色盘中的圆圈选择颜色,颜色选择后,会影响 banner 区域和按钮区域的 色值,需要进行数据交换。

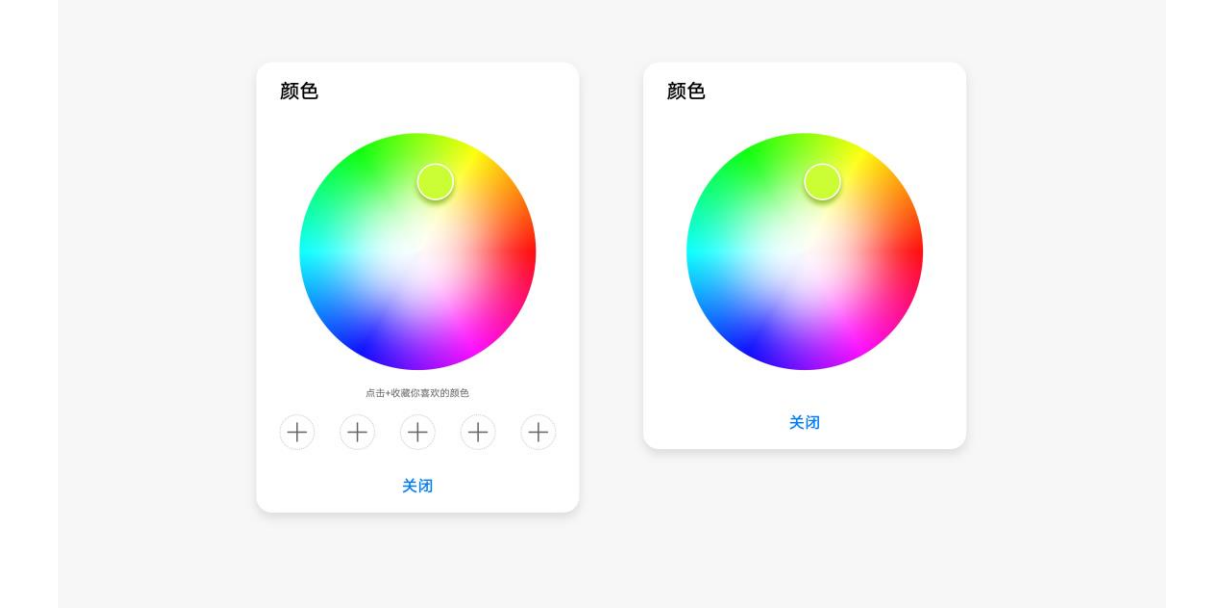

点击加号收藏当前色盘中选择的颜色,长按收藏的颜色删除该颜色。

## **色温选择**

点击色温按钮时弹出色温选择弹出框,用于选择特定的色温。色温选择采用了 标准的冷暖色盘,滑动圆圈选择色温。

色温采用标准的冷暖色盘,滑动圆圈选择色温,选择后,会影响标题、banner 区域和按钮区域的色值,需要进行数据交换。

预置 5 个推荐的色温场景。

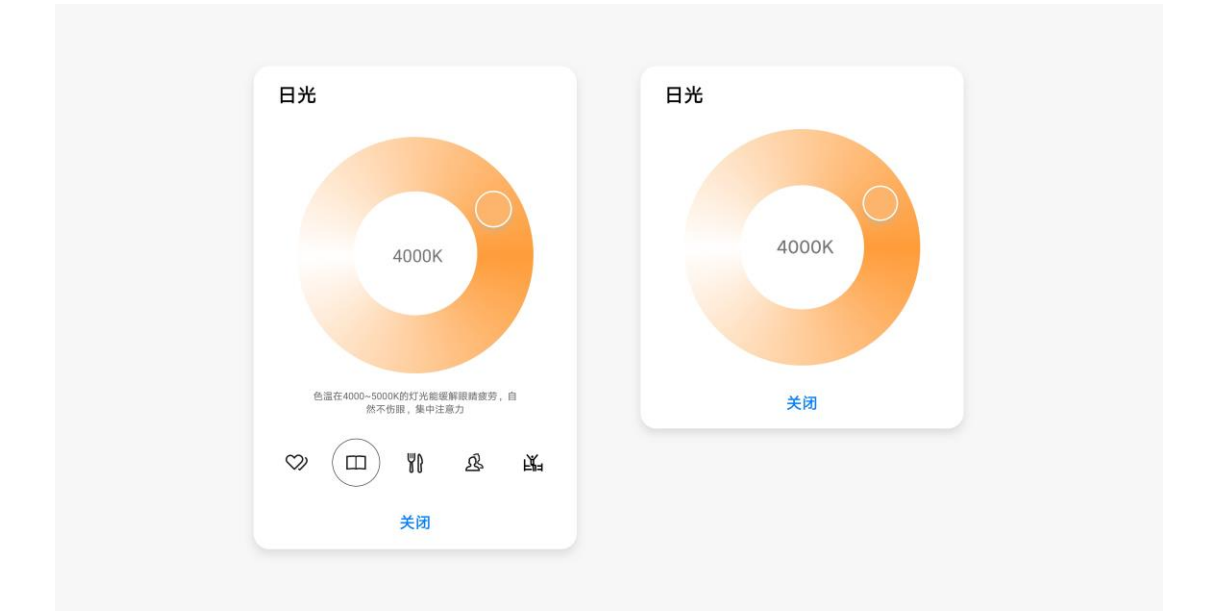

# <span id="page-56-0"></span>**5.5 信息展示**

信息展示控件位于主控区,用于展示设备的信息,不响应用户的操作。信息展 示控件一般按照使用频率和重要级别排序,厂商也可根据业务需求进行自由排 序。

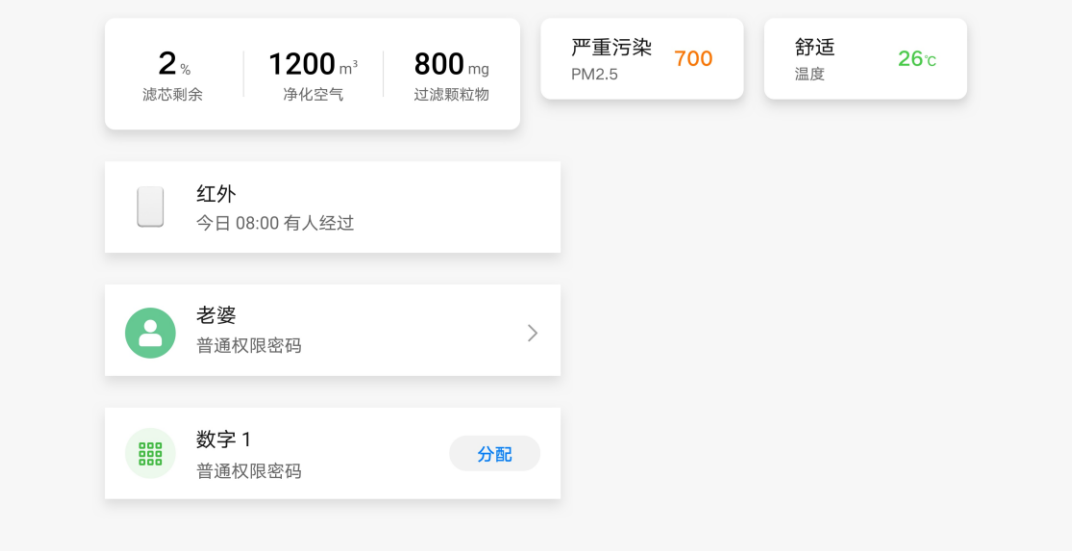

## **空气指数**

### **控件构成**

- 1. 主标题:指数评价信息。
- 2. 副标题:指数名称。
- 3. 数值:指数数值。

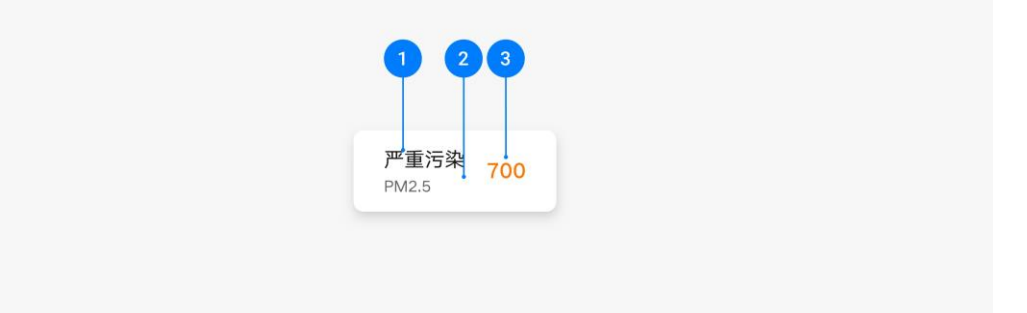

### **控件状态**

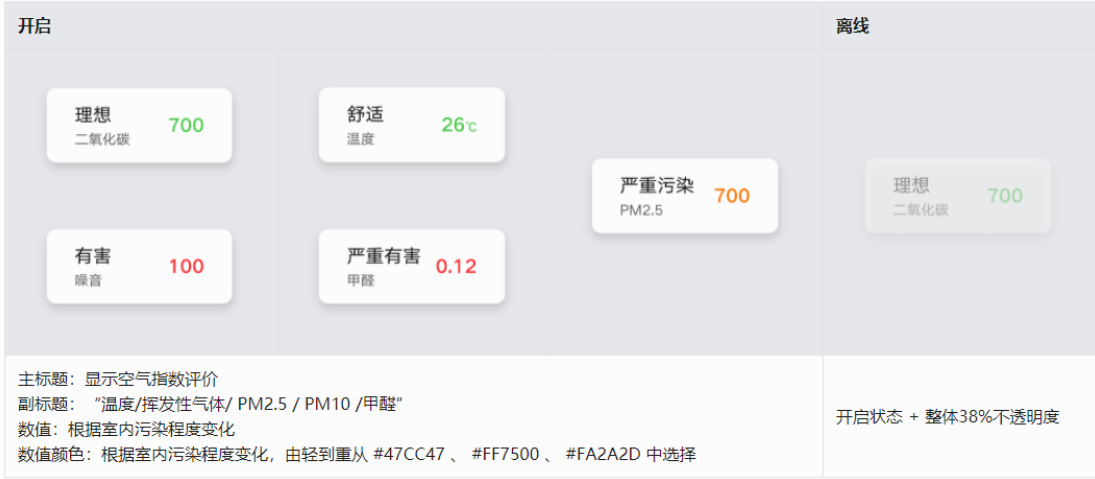

## **设备信息**

主要用于呈现设备相关的信息,一排可以放两个或三个信息参数,多于三个时

可左右滑动。厂商可根据功能自由定制。

## **控件构成**

1. 主标题:检查到的数据值 + 单位。

2. 副标题:显示数据名称,如可点击进入下一层级,则使用箭头表示。

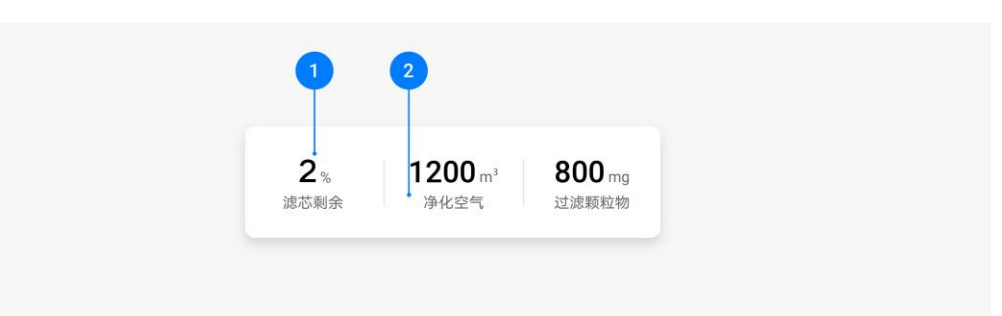

### **控件状态**

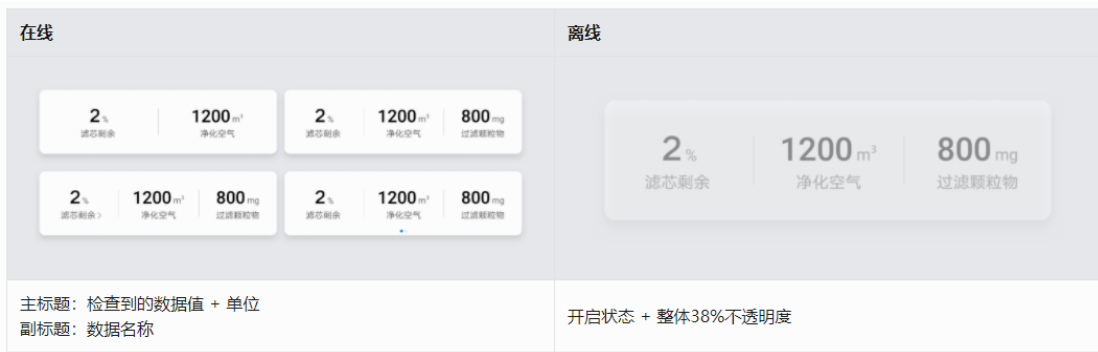

## **安防设备列表**

### **控件构成**

- 1. 图标:设备产品图。
- 2. 主标题:设备名称。
- 3. 副标题:事件信息。

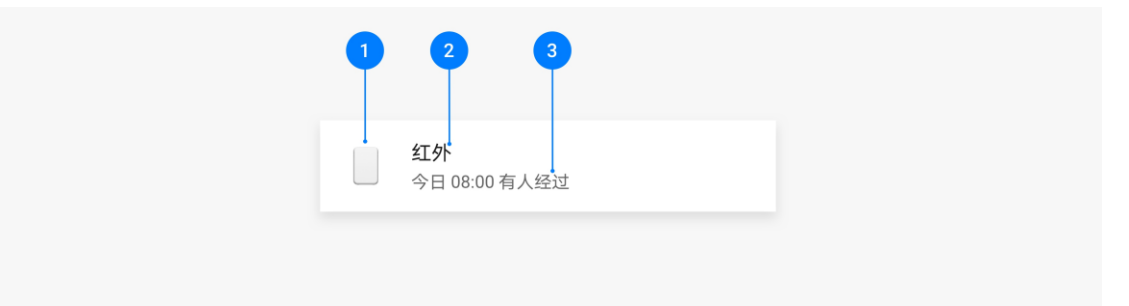

## **控件状态**

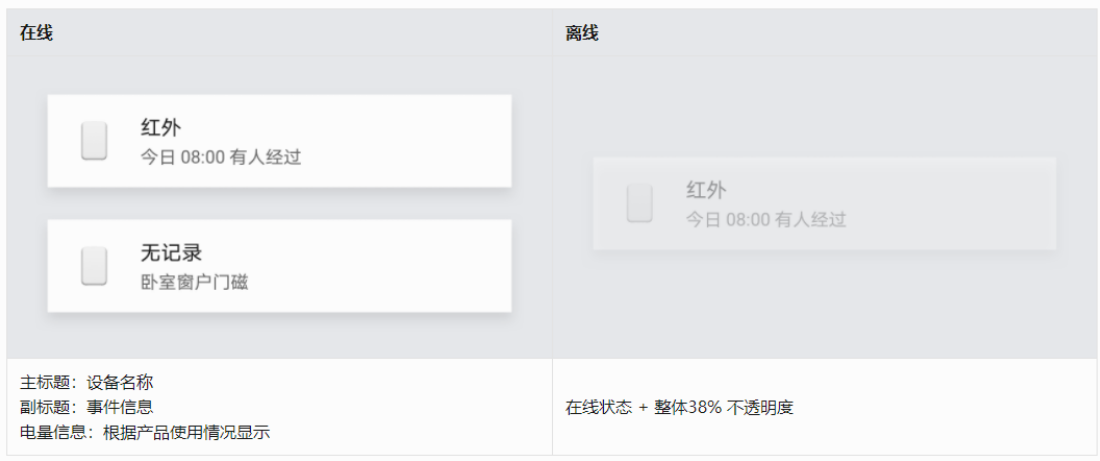

## **门锁列表**

## **控件构成**

- 1. 图标:头像。
- 2. 主标题:名称。
- 3. 副标题:信息。

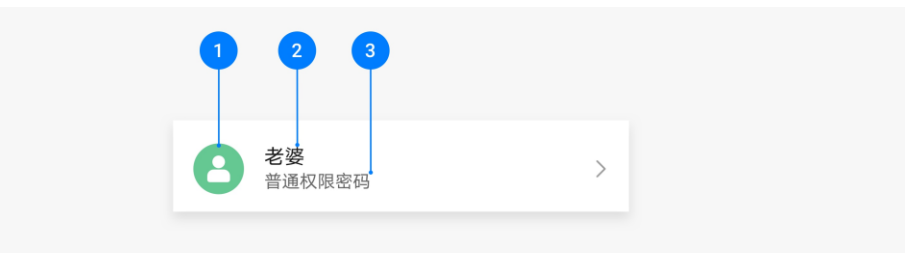

## **控件状态**

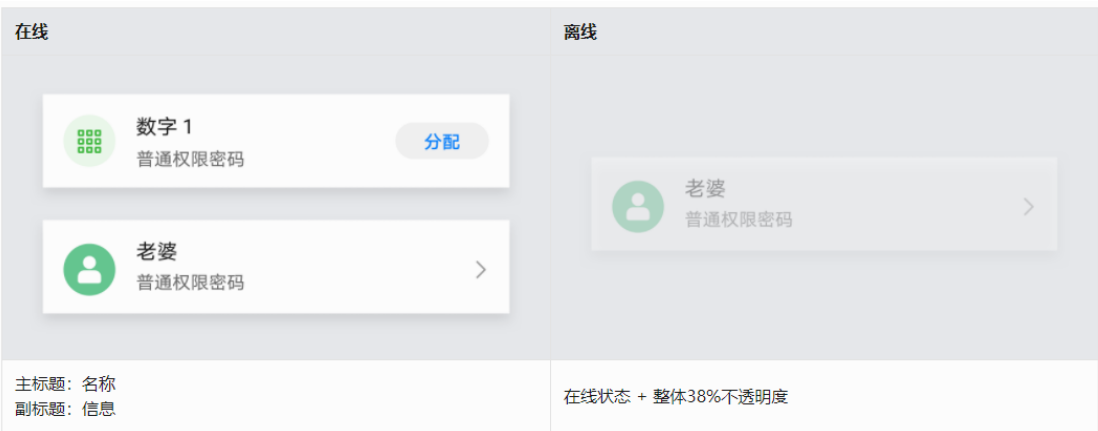

# <span id="page-60-0"></span>**5.6 服务扩展**

服务扩展控件主要用于放置设备的服务,如玩法、食谱、场景等。服务扩展控 件一般按照使用频率和重要级别排序,厂商也可根据业务需求进行自由排序。

## **相关场景**

图片:食谱的图片,厂家可以自定义

主标题:食谱的名称

副标题:食谱的辅助说明

布局为一排两个食谱,点击后跳转到食谱详情页面。

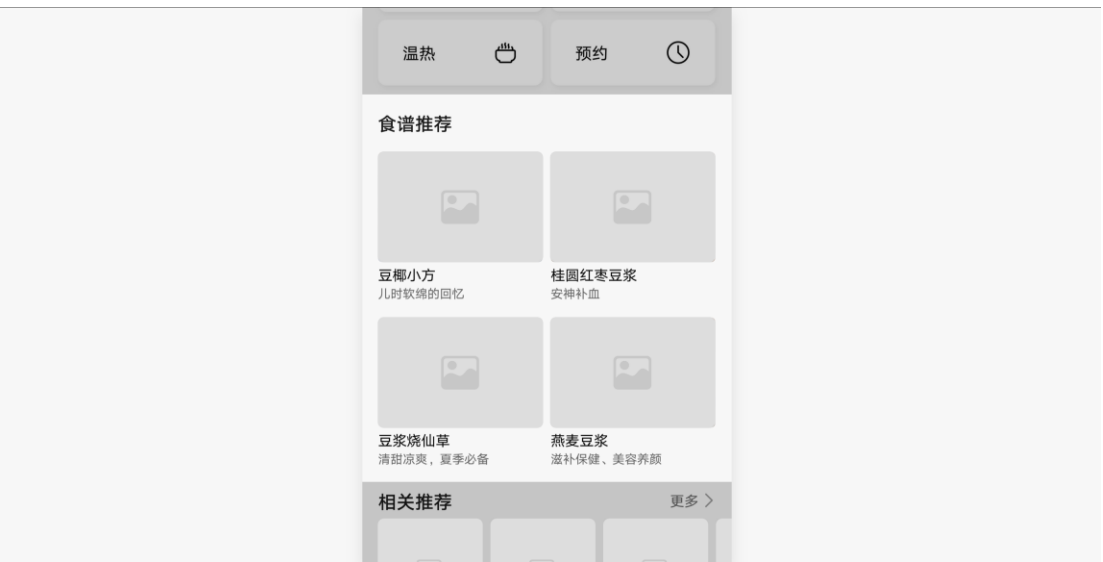

## **玩法推荐**

图片:玩法的图片,厂商可自定义

主标题:玩法的名称

副标题:玩法的辅助说明

执行按钮:点击开启立即执行此场景,有音乐的场景下图标变成动效图标;点 击结束立即中止执行此场景。

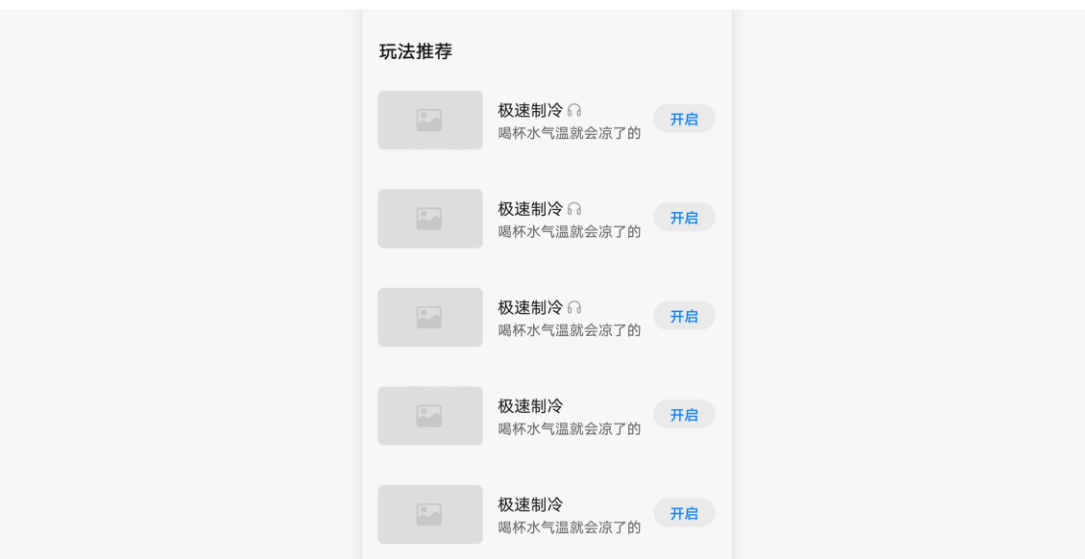

## **相关推荐**

图片:相关推荐的图片,厂商可自定义

主标题:商品的名称

副标题:商品的辅助说明

购买按钮:点击购买跳转到小程序的商品详情页。

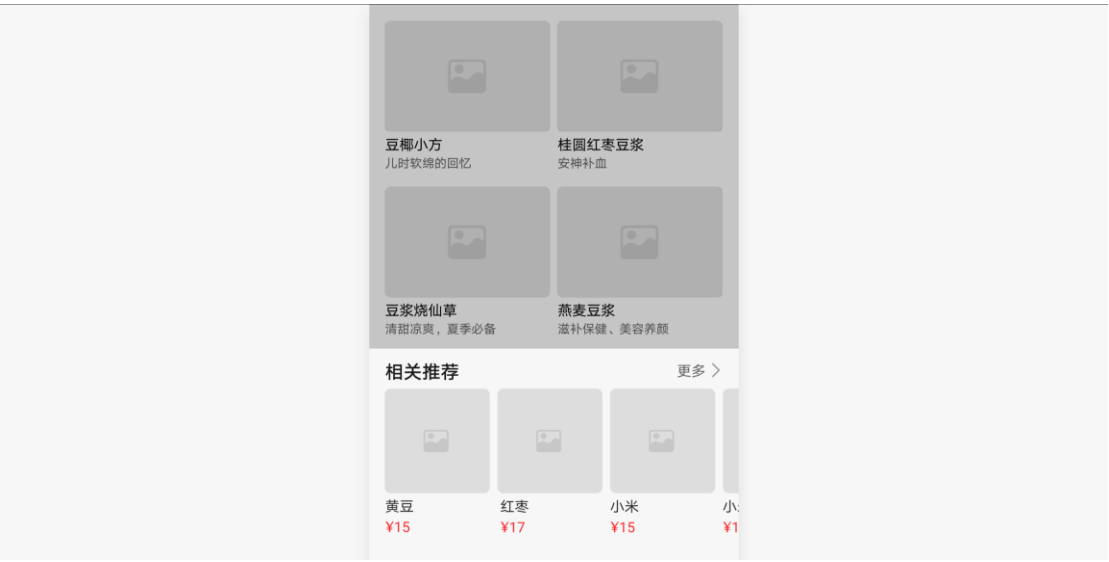

# <span id="page-64-0"></span>**6 功能模板**

我们定义了 2 类通用的功能模板: 设备连接、信息提示。建议在相应的功能场 景下使用这些模板,保证体验的一致性。

## **设备连接**

手机"碰一碰"未注册 IoT 设备时,将展示授权、帐号登录绑定和配网的卡 片,帮助用户完成设备注册。

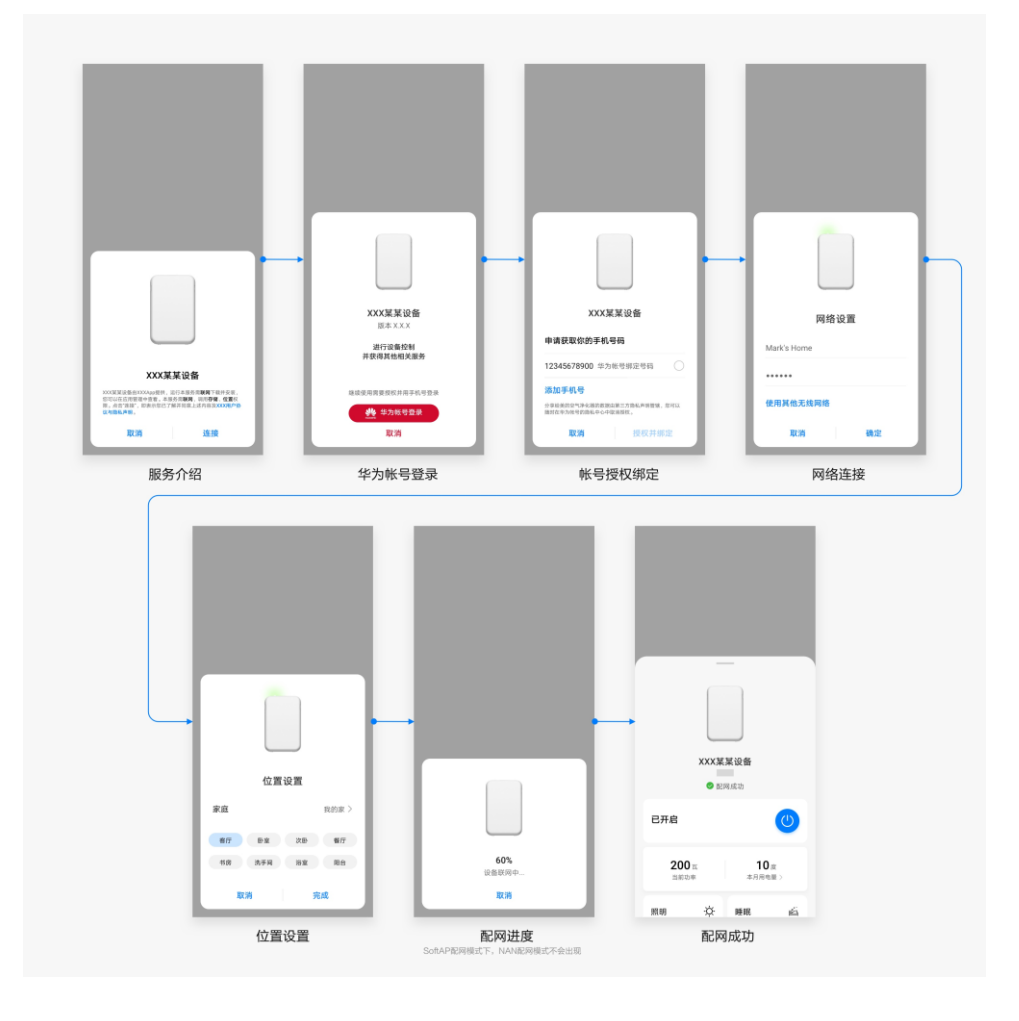

## **信息提示**

### **新手指引**

刚进入某界面时,通过新手指引指导用户使用不容易发现的功能,点击屏幕任 何区域或导航键消失。

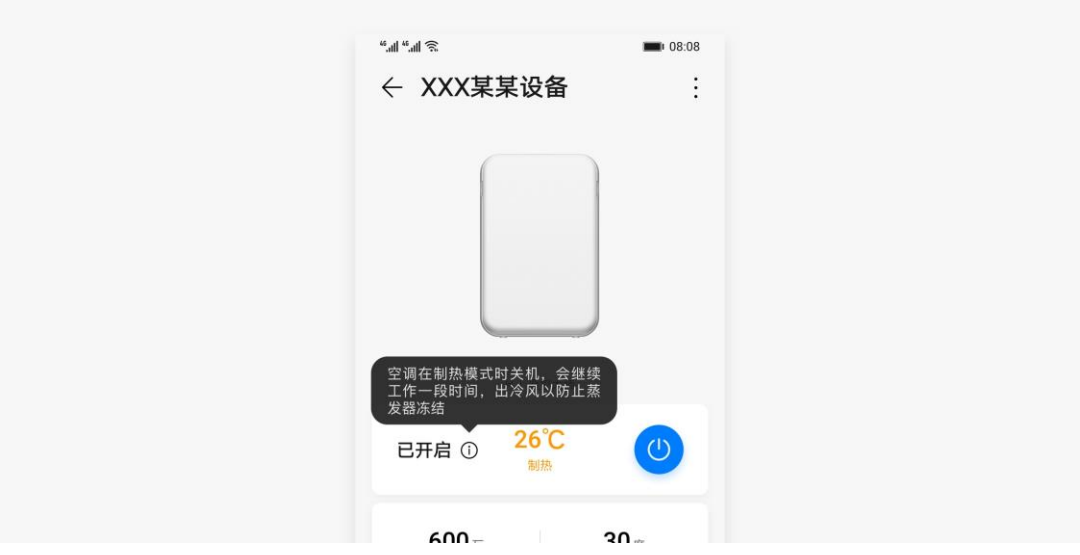

**时间提示**

实时状态栏上可以展示设定倒计时/预约信息,给用户传递明确的信息。

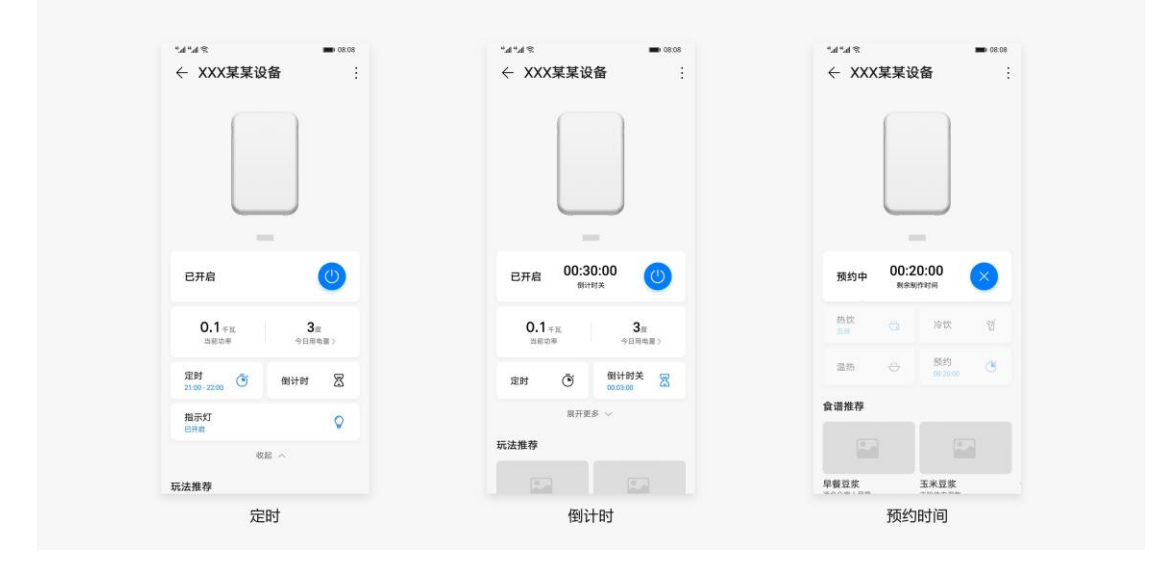

**故障提示**

设备出现的异常/故障时,通过明显的故障提示告知用户,点击后跳转到故障解 决说明页面。

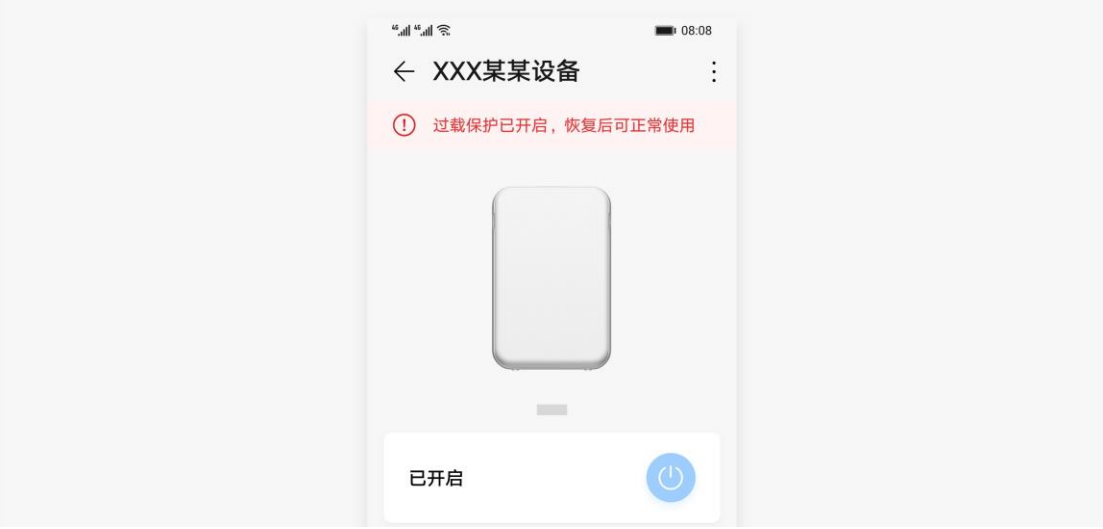

# <span id="page-67-0"></span>**7 设计自检表**

设计自检表详细列举出了在全场景设备设计和开发过程中应当注意的设计规 则,提交审核前请再次检查各项是否符合规则要求,这将帮助应用减少用户舆 情且提升用户体验的一致性。 自检表的要求范围分为"必选"与"推荐"两 类。必选类一般为已总结出的较优解决方案或效果,表示相关设计需要按照此 原则统一执行; 推荐类指可能受应用品牌风格或业务特殊性影响, 可适量做出 修改。 请参考以下表格范围内提出的要求对应用进行检查。

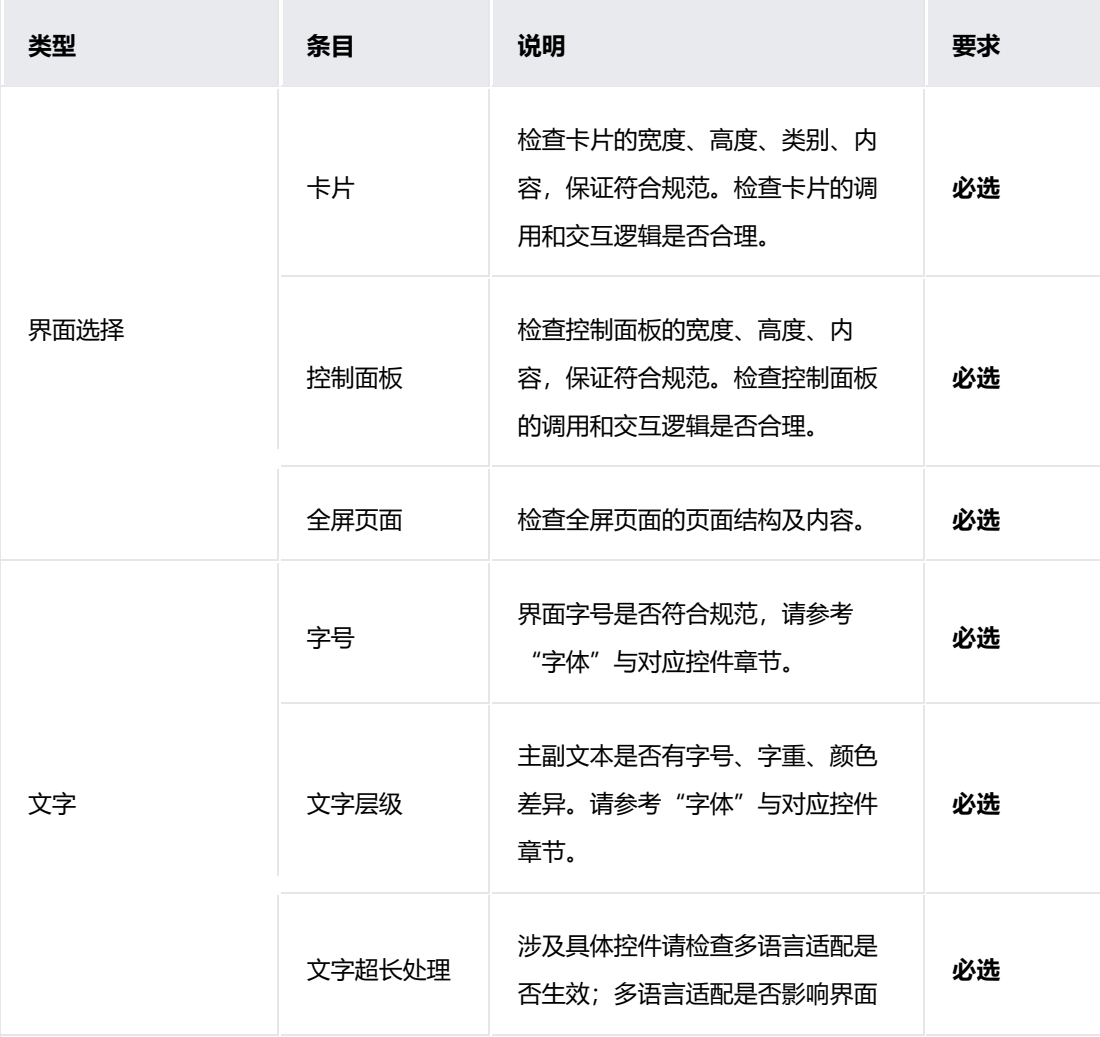

65

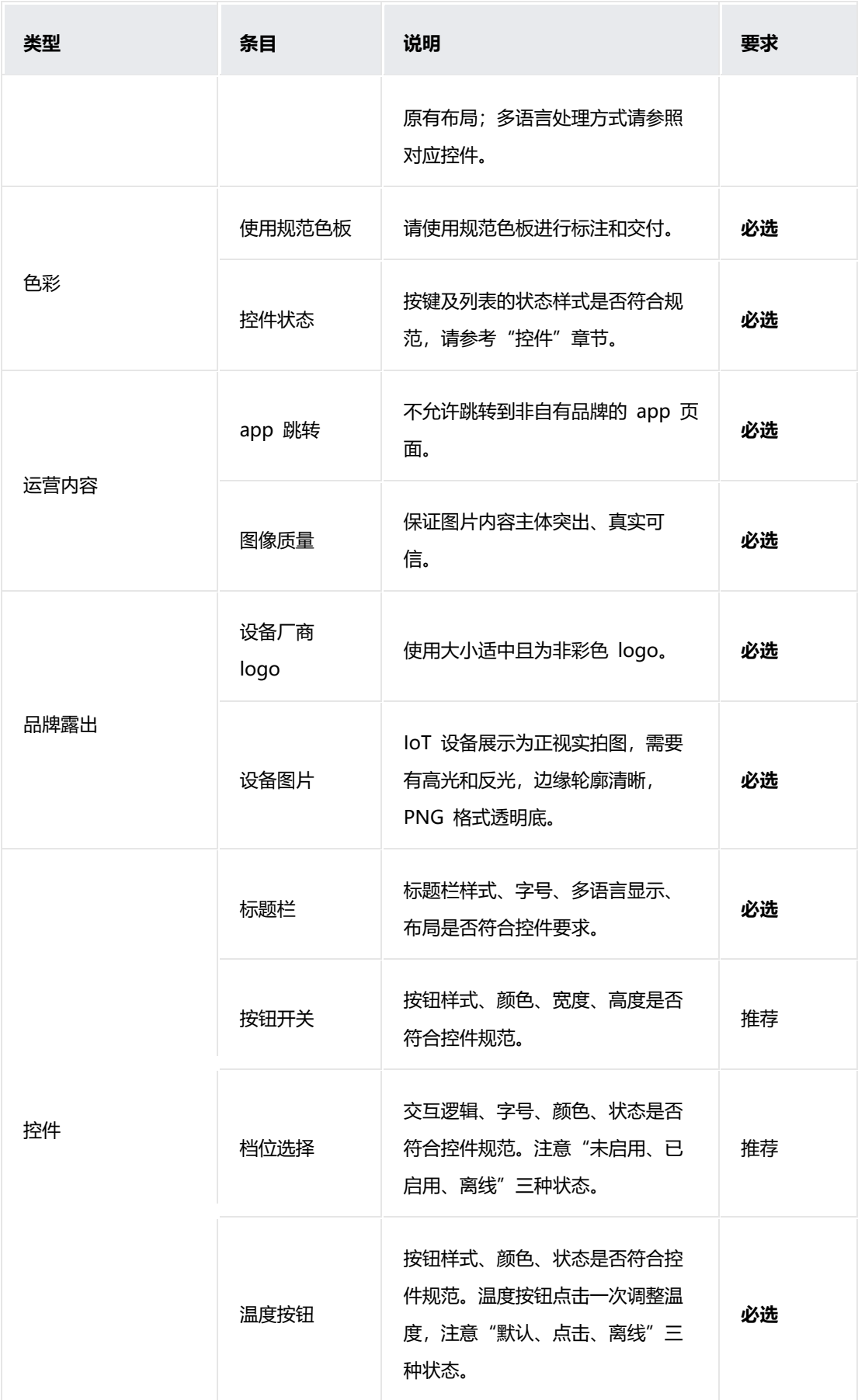

### 应用设计文档内容来自鸿蒙官方网站,鸿蒙学堂 hmxt.org 整理

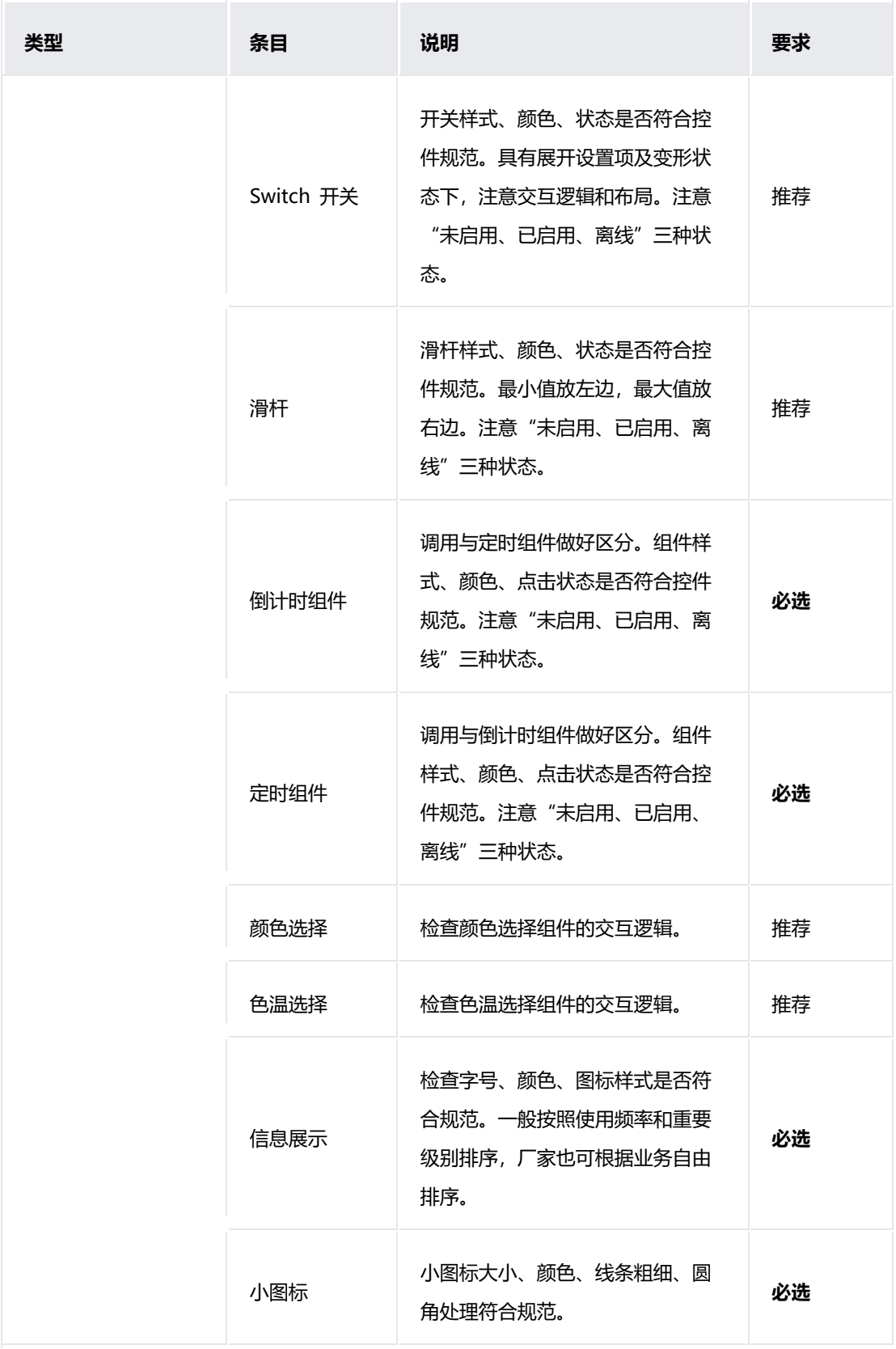